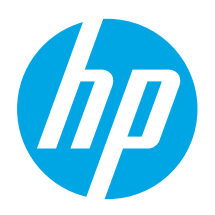

## **LaserJet Pro MFP M125, M126, M127, M128 Getting Started Guide**

www.hp.com/support/ljMFPM126series www.hp.com/support/ljMFPM127series www.hp.com/support/ljMFPM128series

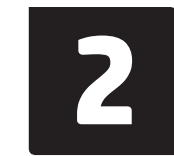

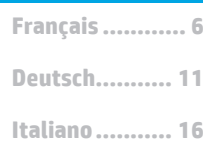

**English.............. 1**

**Dansk ............. 21**

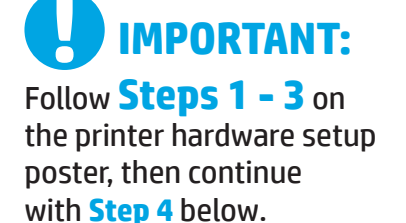

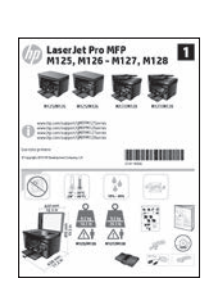

## **4. Select a connection method and prepare for software installation**

## **USB connection directly between the printer and the computer**

Use an A-to-B type USB cable.

### **Windows**

- 1. For Windows 7 or lower, do not connect the USB cable before installing the software. The installation process prompts to connect the cable at the appropriate time. If the cable is already connected, restart the printer when installation prompts to connect the cable.
- 2. Continue to **"5. Locate or download the software installation files."**

**NOTE:** During software installation, select the option to **Directly connect this computer using a USB cable**.

#### **Mac**

- 1. For Mac, connect the USB cable between the computer and the printer before installing the software.
- 2. Continue to **"5. Locate or download the software installation files."**

## **Wired (Ethernet) network connection**

**(optional)** Use a standard network cable.

- 1. Connect the network cable to the printer and to the network. Wait a few minutes for the printer to acquire a network address.
- 2. Continue to **"5. Locate or download the software installation files."**
- **NOTE:** During software installation, select the option to **Connect through a network**.

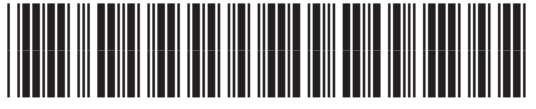

## **Wireless network connection (nw, rnw, and fw models only)**

### **fw models**

www.hp.com/support/liMFPM125series www.register.hp.com

- 1. To connect the printer to a wireless (Wi-Fi) network, on the printer control panel, touch the Wireless button.
- 2. Touch **Wireless Menu**, and then touch **Wireless Setup Wizard**. Select the network name from the SSID list, or enter the network name if it is not listed.
- 3. Use the keyboard to enter the passphrase, and then touch the **OK** button.
- 4. Wait while the printer establishes a network connection.
- 5. On the printer control panel, touch the Network button. If an IP address is listed, the network connection has been established. If not, wait a few more minutes and try again. Note the IP address for use during software installation. **Example IP address**: 192.168.0.1
- 6. To print from a computer, continue with **"5. Locate or download the software installation files."** To print from a phone or tablet only, continue with **"7. Mobile and wireless printing (optional)."**

### **nw and rnw models**

- 1. To connect the printer to a wireless (Wi-Fi) network, make sure that the printer, access point, and computer are turned on and that the computer is connected to the wireless network.
- 2. A USB cable will be required.
- 3. Disconnect any USB or Ethernet cable that is connected to the printer.
- 4. To print from a computer, continue with **"5. Locate or download the software installation files."** To print from a phone or tablet only, continue with **"7. Mobile and wireless printing (optional)."**

**NOTE:** During software installation, select the option to **Help me set up a first-time wireless connection**.

## **Find printer IP address (optional)**

- 1. Press the Setup  $\blacklozenge$  button.
- 2. Open Reports, then open **Config Report**, and press **OK**.
- 3. Find the printer IP address in the Network Information section.
- **NOTE:** For more information, see the User Guide.

## **5. Locate or download the software installation files**

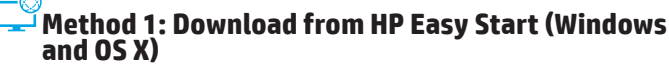

- 1. Go to 123.hp.com/laserjet, and click **Download**.
- Follow the onscreen instructions and prompts to save the file to the computer.
- 3. Launch the software file from the folder where the file was saved, and continue with "6. Install the software.

## **Method 2: Download from printer support Web site (Windows and OS X)**

Go to www.hp.com/support/ljMFPM125series, www.hp.com/support/ljMFPM126series, www.hp.com/support/ljMFPM127series, or www.hp.com/support/ljMFPM128series.

## **6. Install the software**

## **Windows full solution**

- 1. Insert the printer CD into the computer, or launch the software installation file downloaded from the Web.
- 2. The software installer detects the language of the operating system, and then it displays the main menu of the installation program in the same language. When installing from the CD, if the installer program does not start after 30 seconds, browse the CD drive on the computer and launch the file named SETUP.EXE.
- 3. Follow the on-screen instructions to install the software.
- 4. When prompted to select a connection type, select the appropriate option for the type of connection:
	- **• Directly connect this computer using a USB cable**
	- **• Connect through a network**
	- **• Help me set up a first-time wireless connection**

**NOTE:** When connecting through a network, the easiest way to detect the printer is to select **Automatically find my product on the network**.

- 2. Select **Software and drivers**.
- 3. Download the software for your printer model and operating system.<br>4. I aunch the installation file by clicking on the .exe or .zin file as necessa
- 4. Launch the installation file by clicking on the .exe or .zip file as necessary, and continue with "6. Install the software."

#### ó) **Method 3: Install from the printer CD (Windows only)**

1. Insert the printer CD into the computer. 2. Continue with "6. Install the software."

### **OS X full solution**

- 1. Launch the software installation .dmg file that you downloaded from the Web.
- 2. The software installer detects the language of the operating system, and then it displays the main menu of the installation program in the same language.
- 3. After the Software License Agreement screen, select the installation type.
- 4. Follow the on-screen instructions to install the software.
- 5. At the end of the software installation process, use the **HP Utility Setup Assistant** to configure printer options.

## **OS X basic installation**

To install basic print and fax drivers without running the HP full solution software from CD or **hp.com** download, follow these steps:

- 1. Connect the printer to the computer or network.
- 2. From **System Preferences**, click **Printers and Scanners**, then the plus button on the bottom left, and select **M125, M126, M127,** or **M128** using the driver named either AirPrint or Secure AirPrint.

#### **Readiris Pro for HP**

Download this free software to enable extra scanning features, including Optical Character Recognition (OCR).

To download the software from the Web, go to:

- www.hp.com/support/ljMFPM125series
- www.hp.com/support/ljMFPM126series
- www.hp.com/support/ljMFPM127series
- www.hp.com/support/ljMFPM128series

Select **Drivers**, select the appropriate operating system, and click **Next**. Click **Application - 3rd Party**, and then click the **Download** button.

# **7. Mobile and wireless printing (optional)**

## **7.1 Connect the device to the wireless network**

To print from a phone or tablet, connect the device to the same wireless network as the printer.

#### **Apple iOS devices (AirPrint)**

Open the item to print, and select the Action icon. Select **Print**, select the printer, and then select **Print**.

#### **Newer Android devices (4.4 or newer)**

Open the item to print, and select the **Menu** button. Select **Print**, select the printer, and select **Print**.

Some devices require downloading the HP Print Service plugin app from the Google Play store.

#### **Older Android Devices (4.3 or older)**

Download the HP ePrint app from the Google Play store.

#### **Windows Phone**

Download the HP AiO Remote app from the Windows Store.

## **Learn more about mobile printing**

To learn more about other mobile printing options, including additional ePrint solutions, scan the QR code, or see the "Mobile printing" section of the User Guide.

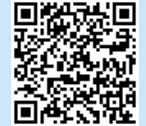

### **7.2 HP Wireless Direct (nw, rnw, and fw wireless models only)**

HP Wireless Direct enables close-proximity printing from a wireless mobile device directly to an HP Wireless Direct-enabled printer without requiring a connection to a network or the Internet.

### **Enable HP Wireless Direct**

To set up HP Wireless Direct from the control panel, complete the following steps:

#### **LCD control panel**

- 1. At the printer control panel, press the **Setup** button to open the the following menus:
	- **• Network Setup**
	- **• Wireless Menu**
	- **• Wireless Direct**
- 2. Select the **On** option, and then press the **OK** button. The printer saves the setting and then returns the control panel to the **Wireless Direct Settings** menu.

#### **Touchscreen control panel**

- 1. From the Home screen on the printer control panel, touch the Wireless  $\mathbb{N}^{\bullet}$ button, and open the following menus:
	- **• Wireless Menu**
	- **• Wireless Direct Settings**
	- **• On/Off**
- 2. Touch the **On** menu item. The printer saves the setting and then returns the control panel to the **Wireless Direct Settings** menu.
- **O** For more information on wireless printing and wireless setup, go to www.hp.com/go/wirelessprinting.

### **Discover the printer**

- 1. From the mobile device, turn on the WiFi, and search for wireless networks.
- 2. Select the printer, which will show up as 'HP-Print-model-name' as shown on the printer control panel. **Example printer name**: HP-Print-29-AJ OJP 8620

## **8. Set up HP ePrint via email (optional)**

Use HP ePrint via email to print documents by sending them as an email attachment to the printer's email address from any email enabled device, even from devices that are not on the same network.

To use HP ePrint via email, the printer must meet these requirements:

- The printer must be connected to a wired or wireless network and have Internet access.
- HP Web Services must be enabled on the printer, and the printer must be registered with HP Connected.

#### **Enable HP Web Services**

#### **LCD control panel**

- 1. Once the printer is connected to a network, enter the printer's network IP address into a Web browser. Use one of the following options to find the printer IP:
	- Go to "Find printer IP address," in this Getting Started Guide
	- Refer to the User Guide
- 2. On the Web page that appears, click the **HP Web Services** tab.
- 3. Review and accept the terms of use, and then click the Enable button.

#### **Touchscreen control panel**

- 1. From the Home screen on the printer control panel, touch the Web Services button.
- 2. Touch the **Enable Web Services** button. The printer enables Web Services, and then prints an information page. The information page contains a printer code necessary to register the HP printer at HP Connected.
- 3. Go to [www.hpconnected.com](http://www.hpconnected.com) to create an HP ePrint account and complete the setup process.

## **9. Set up fax (fn, fp, and fw models only - optional)**

## **Connect the printer 9.1 9.2**

The printer is an analog device. HP recommends using the printer on a dedicated analog telephone line.

**NOTE:** Some countries/regions might require an adapter for the phone cord that came with the printer.

Connect the phone cord that came with the printer to the Fax  $\blacksquare$  port on the printer and to the telephone jack on the wall.

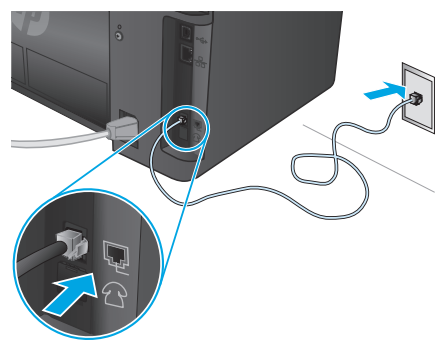

## **How do I connect an answering machine or extension phone?**

- 1. Remove the plug from the phone port  $\bigcap$ .
- 2. Disconnect the answering machine phone cord from the phone jack, and then connect it to the phone port  $\bigcap$  on the printer.
- 3. Connect the phone cord that came with the printer to the fax port  $\blacksquare$ on the printer and to the telephone jack on the wall.

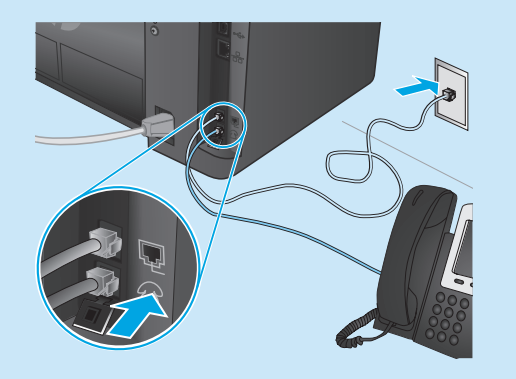

## **How do I set up HP printers in digital phone environments?**

HP printers are designed specifically for use with traditional analog phone services. For a digital phone environment (such as DSL/ADSL, PBX, ISDN, or FoIP), digital-to-analog filters or converters might be necessary when setting up the printer for fax.

**Note:** Depending on the phone company, the printer might not be compatible with all digital service lines or providers, in all digital environments, or with all digital-to-analog converters. Contact the phone company to determine which setup options are best.

**Note:** When setting up ring pattern detection in a PBX phone system that has different ring patterns for internal and external calls, make sure to dial the printer fax number using an external number for recording the ring pattern.

## **10. Use the scan feature**

Use the HP Scan software on your computer to start a scan job at the printer.

**Windows**

Click **Start**, select **Programs** or **All Programs**, select **HP**, and then select **HP Scan**.

## **Configure the printer**

Configuring the fax time, date, and header settings is required to use the fax feature.

### **HP Fax Setup Wizard (Windows)**

- 1. Click **Start**, and then click **Programs**.
- 2. Click **HP**, click the name of the printer, and then click F**ax Setup Wizard**.
- 3. Follow the on-screen instructions to configure the fax settings. **LCD control panel**
- 1. On the printer control panel, press the Setup  $\blacktriangle$  button.
- 2. Select **System Setup**, and then select **Time/Date**.
- 3. Select **Time/Date**.
- 4. Select the **12-hour** or **24-hour**.
- 5. Use the keypad to enter the current time, and then press the **OK** button.
- 6. Select the date format.
- 7. Use the keypad to enter the current date, and then press the **OK** button.
- 8. From the **Setup** menu, select **Fax Setup**, and then select **Fax Header**
- 9. Use the keypad to enter the fax number, and then press the **OK** button.
- **NOTE:** The maximum number of characters for the fax number is 20.
- 10. Use the keypad to enter your company name or header, and then press the **OK** button.
- **NOTE:** The maximum number of characters for the fax header is 40.

#### **Touchscreen control panel**

- From the Home screen on the printer control panel, touch the Setup  $\delta$  button.
- 2. Select **Fax Setup**, and then select **Basic Setup**.
- 3. Select **Time/Date**.
- 4. Select the **12-hour** or **24-hour**.
- 5. Use the keypad to enter the current time, and then touch the **OK** button.
- 6. Select the date format.
- 7. Use the keypad to enter the current date, and then touch the **OK** button.
- 8. Select **Fax Header**.
- 9. Use the keypad to enter the fax number, and then touch the **OK** button.
- **NOTE:** The maximum number of characters for the fax number is 20.
- 10. Use the keypad to enter your company name or header, and then touch the **OK** button.

To enter special characters that are not on the standard keypad, touch the **@#\$** button to open a keypad that contains special characters.

**NOTE:** The maximum number of characters for the fax header is 40.

## **Learn more!**

For more information about other ways to send faxes, such as scheduling a fax to be sent later or sending faxes from a computer, see the User Guide on the printer CD, or go to:

- www.hp.com/support/ljMFPM125series
- www.hp.com/support/ljMFPM126series
- www.hp.com/support/ljMFPM127series
- www.hp.com/support/ljMFPM128series

**OS X** Click **Applications**, select **HP**, and then select **HP Scan**.

## **Troubleshooting**

## **User Guide**

The User Guide includes printer usage and troubleshooting information. It is available on the printer CD and on the Web:

- 1. Go to:
	- www.hp.com/support/ljMFPM125series
	- www.hp.com/support/ljMFPM126series
	- www.hp.com/support/ljMFPM127series
	- www.hp.com/support/ljMFPM128series
- 2. Select the appropriate language, and then select the printer if prompted to, and then click **User guides**.

For Windows, the User Guide is copied to the computer during the recommended software installation.

#### **Windows® XP, Windows Vista® , and Windows® 7**

Click **Start**, select **Programs** or **All Programs**, select **HP**, select the folder for the HP printer, and then select **Help**.

#### **Windows® 8**

On the **Start** screen, right-click an empty area on the screen, click **All Apps** on the app bar, click the icon with the printer's name, and then select **Help**.

### **Check for firmware updates**

- 1. Go to:
	- www.hp.com/support/ljMFPM125series
	- www.hp.com/support/ljMFPM126series
	- www.hp.com/support/ljMFPM127series
	- www.hp.com/support/ljMFPM128series
- 2. Select a printer or category from the list, and then click **Drivers**.
- 3. Select the operating system, and click the **Next** button.
- 4. Select **Firmware**, and click the **Download** button.

## **Control panel help (M127fw and M128fw models only)**

Touch the Help  $?$  button on the printer control panel to access help topics.

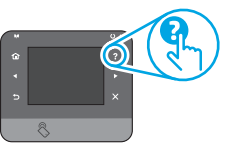

### **Additional support resources**

For HP's all-inclusive help for the printer, go to:

- www.hp.com/support/ljMFPM125series
- www.hp.com/support/ljMFPM126series
- www.hp.com/support/ljMFPM127series
- www.hp.com/support/ljMFPM128series
- Solve problems
- Find advanced configuration instructions
- Download software updates
- Join support forums
- Find warranty and regulatory information
- Mobile printing resources

## **Wired (Ethernet) network connection (optional)**

- Verify that the printer is attached to the correct network port using a cable of the correct length.
- Verify the lights next to the network port are lit.
- Verify the print driver is installed on the computer.
- Test the network connection by pinging the network: **Windows**

#### Click **Start** > **Run**. Type **cmd**, and press **Enter**. Type **ping**,

type a space, type the printer IP address, and then press **Enter**.

**Example IP address**: 192.168.0.1. To find the printer IP, see "Find the printer IP address."

### **OS X**

Open the Network Utility, and type the IP address in the **ping** pane. Press **Enter**. **Example IP address**: 192.168.0.1. To find the printer IP, see "Find the printer IP address."

- If the window displays round-trip times, the network is working.
- If the ping does not work, try restarting the printer and recheck all of the connection steps.

## **Wireless network connection (nw, rnw, and fw models)**

- Verify that the network cable is not connected. The printer cannot connect to a wireless network when a network cable is connected.
- Verify that the printer and wireless router are turned on and have power. Also make sure the wireless switch is turned on.
- Verify that the printer is within the range of the wireless network. For most networks, the printer must be within 30 m (100 ft) of the wireless access point (wireless router).
- Verify the print driver is installed on the computer.
- Verify that the computer and printer connect to the same wireless network.
- For Mac, verify that the wireless router supports Bonjour.
- Restart the wireless router.

## **Fax troubleshooting (fn, fp, and fw models only)**

#### **Verify the physical connection**

- Verify that the phone cord is connected to the fax  $\mathbb R$  port on the back of the printer and to the wall jack.
- For an extension phone or other additional device, verify the phone cord is connected to the telephone  $\boxdot$  port on the back of the printer and to the device.
- If outgoing phone calls fail because no dial tone is detected or the line is busy, connect to a different phone line.
- For Fax over IP service, reduce the **Fax Speed**, and turn off **Error Correction Mode** from the **Fax Settings** menu on the printer control panel.

#### **Verify the printer fax settings**

- To use a voice-mail service from the phone company or service provider, make sure that the printer **Rings to Answer** setting is set to be fewer rings than the telephone answering machine.
- If multiple phone numbers are assigned to the same physical phone line and the line is shared by multiple devices, make sure that the printer is set to the correct distinctive ring setting. Use a setting in which the printer answers faxes and ignores other ring types.
- Configuring the Fax Speed setting to **Medium(V.17)** or **Slow(V.29)** can also improve your ability to send a fax.

**English.............. 1**

**Italiano........... 16 Deutsch........... 11 Français ............ 6 Dansk ............. 21**

**.............. 26**

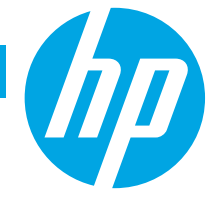

# **Imprimante multifonction LaserJet Pro M125, M126, M127, M128**

**Guide de démarrage**

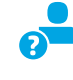

www.hp.com/support/ljMFPM125series may www.register.hp.com www.hp.com/support/ljMFPM126series www.hp.com/support/ljMFPM127series www.hp.com/support/ljMFPM128series

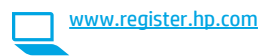

**IMPORTANT :**

Suivez les **étapes 1 à 3** sur l'affiche de configuration matérielle de l'imprimante puis passez à **l'étape 4** ci-dessous.

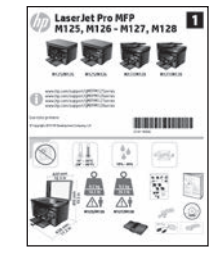

## **4. Sélection d'une méthode de connexion et préparation à l'installation du logiciel**

## *<b> Connexion USB directement entre* **l'imprimante et l'ordinateur**

Utilisez un câble USB de type A-à-B.

### **Windows**

- 1. Pour Windows 7 ou systèmes plus anciens, ne branchez pas le câble USB avant d'installer le logiciel. Le processus d'installation vous invite à connecter le câble au moment opportun. Si le câble est déjà connecté, redémarrez l'imprimante lorsque le processus d'installation vous invite à connecter le câble.
- 2. Poursuivez avec **« 5. Localiser ou télécharger les fichiers d'installation du logiciel ».**

**REMARQUE :** Lors de l'installation du logiciel, sélectionnez l'option pour **Connecter directement cet ordinateur à l'aide d'un câble USB**.

#### **Mac**

- 1. Pour Mac, branchez le câble USB entre l'ordinateur et l'imprimante avant d'installer le logiciel.
- 2. Poursuivez avec **« 5. Localiser ou télécharger les fichiers d'installation du logiciel ».**

#### **Connexion à un réseau filaire (Ethernet)** ਬੱਧ **(facultatif)**

Utilisez un câble réseau standard.

- 1. Branchez le câble réseau à l'imprimante et au réseau. Attendez quelques minutes que l'imprimante acquière une adresse réseau.
- 2. Poursuivez avec **« 5. Localiser ou télécharger les fichiers d'installation du logiciel ».**

**REMARQUE :** Lors de l'installation du logiciel, sélectionnez l'option **Se connecter via un réseau**.

## **Connexion à un réseau sans fil (modèles nw, rnw et fw uniquement)**

### **Modèles fw**

- 1. Pour connecter l'imprimante à un réseau sans fil (Wi-Fi), sur le panneau de commande de l'imprimante, appuyez sur le bouton Sans fil.
- 2. Appuyez sur **Menu Sans fil**, puis sur **Assistant d'installation sans fil**. Sélectionnez le nom du réseau dans la liste SSID, ou entrez le nom du réseau s'il n'y figure pas.
- 3. Entrez la phrase secrète à l'aide du clavier, puis appuyez sur **OK**.
- 4. Patientez pendant que l'imprimante établit une connexion réseau.
- 5. Sur le panneau de commande de l'imprimante, appuyez sur le bouton Réseau. Si une adresse IP est indiquée, la connexion au réseau a été établie. Si ce n'est pas le cas, patientez quelques minutes et réessayez. Notez l'adresse IP à utiliser lors de l'installation du logiciel. **Exemple d'adresse IP** : 192.168.0.1
- 6. Pour imprimer à partir d'un ordinateur, passez à la section **« 5. Localiser ou télécharger les fichiers d'installation du logiciel ».** Pour imprimer à partir d'un téléphone ou d'une tablette uniquement, continuez avec **« 7. Impression mobile et sans fil (facultatif) ».**

### **Modèles nw et rnw**

- 1. Pour connecter l'imprimante à un réseau sans fil (Wi-Fi), assurez-vous que le point d'accès de l'imprimante et l'ordinateur sont activés et que l'ordinateur est connecté au réseau sans fil.
- 2. Un câble USB est nécessaire.
- 3. Débranchez tout câble USB ou Ethernet connecté à l'imprimante.
- 4. Pour imprimer à partir d'un ordinateur, passez à la section **« 5. Localiser ou télécharger les fichiers d'installation du logiciel ».** Pour imprimer à partir d'un téléphone ou d'une tablette uniquement, continuez avec **« 7. Impression mobile et sans fil (facultatif) ».**

**REMARQUE :** Lors de l'installation du logiciel, sélectionnez l'option **Aidez-moi à établir une connexion sans fil pour la première fois**.

## **Rechercher l'adresse IP de l'imprimante (facultatif)**

- 1. Appuyez sur le bouton Configurer  $\mathcal{L}$ .
- 2. Ouvrez Rapports, puis **Rapport de configuration** et appuyez sur **OK**.
- 3. Recherchez l'adresse IP dans la section Informations réseau.
- **REMARQUE :** Pour plus d'informations, consultez le Guide de l'utilisateur.

## **5. Localiser ou télécharger les fichiers d'installation du logiciel**

### **Méthode 1 : téléchargement à partir d'HP Easy Start (Windows et OS X)**

- 1. Accédez à 123.hp.com/laserjet et cliquez sur **Télécharger**.
- 2. Suivez les instructions et les invites à l'écran pour enregistrer le fichier sur l'ordinateur.
- 3. Lancez le fichier logiciel à partir du dossier dans lequel il a été enregistré, puis poursuivez avec « 6. Installation du logiciel. »

## **Méthode 2 : téléchargement à partir du site Web d'assistance de l'imprimante (Windows et OS X)**

Accédez à www.hp.com/support/ljMFPM125series www.hp.com/support/ljMFPM126series, www.hp.com/support/ljMFPM127series ou www.hp.com/support/ljMFPM128series.

## **6. Installation du logiciel**

## **Solution complète Windows**

- 1. Insérez le CD de l'imprimante dans l'ordinateur, ou lancez le fichier d'installation du logiciel téléchargé à partir du Web.
- 2. Le logiciel d'installation détecte la langue du système d'exploitation, puis affiche le menu principal du programme d'installation dans la même langue. Lors de l'installation à partir du CD, si le programme d'installation ne démarre pas après 30 secondes, parcourez le lecteur du CD de l'ordinateur et lancez le fichier nommé setup.exe.
- 3. Suivez les instructions à l'écran pour installer le logiciel.
- 4. Lorsque vous êtes invité à sélectionner un type de connexion, sélectionnez l'option appropriée pour le type de connexion :
	- **• Se connecter directement à cet ordinateur à l'aide d'un câble USB**
	- **• Se connecter via un réseau**
	- **• Aidez-moi à établir une connexion sans fil pour la première fois**
- **REMARQUE :** Lors de la connexion à travers un réseau, la meilleure façon de détecter l'imprimante est de sélectionner **Trouver automatiquement mon produit sur le réseau**.
- 2. Sélectionnez **Pilotes et logiciels**.
- 3. Téléchargez le logiciel adapté à votre modèle d'imprimante et à votre système d'exploitation.
- 4. Lancez le fichier d'installation en cliquant sur le fichier .exe ou .zip le cas échéant, puis poursuivez avec « 6. Installation du logiciel. »

#### ( ó **Méthode 3 : installation à partir du CD de l'imprimante (Windows uniquement)**

- 1. Insérez le CD de l'imprimante dans votre ordinateur.
- 2. Passez à la section « 6. Installation du logiciel. »

### **Solution complète OS X**

- 1. Lancez le fichier .dmg d'installation du logiciel que vous avez téléchargé à partir du Web.
- 2. Le logiciel d'installation détecte la langue du système d'exploitation, puis affiche le menu principal du programme d'installation dans la même langue.
- 3. Après l'écran Contrat de licence du logiciel, sélectionnez le type d'installation.
- 4. Suivez les instructions à l'écran pour installer le logiciel.
- 5. À la fin du processus d'installation du logiciel, utilisez **l'assistant de configuration de HP Utility** pour configurer les options de l'imprimante.

## **Installation de base d'OS X**

Pour installer les pilotes d'impression et de télécopie de base sans exécuter le logiciel de solution complète HP à partir du CD ou du téléchargement à partir de **hp.com**, procédez comme suit :

- 1. Connectez l'imprimante directement à l'ordinateur ou au réseau.
- 2. Dans **Préférences système**, cliquez sur **Imprimantes et scanners**, puis sur le bouton + en bas à gauche et sélectionnez **M125, M126, M127** ou **M128** utilisant le pilote nommé soit AirPrint ou Secure AirPrint.

### **Readiris PRO pour HP**

Téléchargez gratuitement ce logiciel pour activer des fonctions de numérisation supplémentaires, notamment la reconnaissance optique de caractères (OCR).

Pour télécharger le logiciel sur Internet, rendez-vous sur :

- www.hp.com/support/ljMFPM125series
- www.hp.com/support/ljMFPM126series
- www.hp.com/support/ljMFPM127series
- www.hp.com/support/ljMFPM128series

Sélectionnez **Pilotes**, puis le système d'exploitation approprié et cliquez sur **Suivant**. Cliquez sur **Application - Tierce**, puis sur le bouton **Télécharger**.

## **7. Impression mobile et sans fil (facultatif)**

## **7.1 Connexion du produit à un réseau sans fil**

Pour imprimer depuis un téléphone ou une tablette, connectez le périphérique au même réseau que celui sur lequel l'imprimante est connectée.

#### **Périphériques Apple iOS (AirPrint)**

Ouvrez le document à imprimer, puis sélectionnez l'icône Action. Sélectionnez **Imprimer**, puis l'imprimante et appuyez sur **Imprimer**.

#### **Périphériques Android les plus récents (4.4 ou ultérieurs)**

Ouvrez le document à imprimer, puis sélectionnez le bouton **Menu**. Sélectionnez **Imprimer**, puis l'imprimante et appuyez sur **Imprimer**.

Certains périphériques nécessitent le téléchargement de l'appli plugin HP Print Service, disponible sur Google Play.

#### **Périphériques Android plus anciens (4.3 ou antérieurs)**

Téléchargez l'application HP ePrint à partir de Google Play.

#### **Windows Phone**

Téléchargez l'appli HP AiO Remote disponible dans le Windows Store.

## **En savoir plus sur l'impression mobile**

Pour en savoir plus sur les autres options d'impression mobile, notamment les solutions ePrint supplémentaires, numérisez le code QR ou consultez la section « Impression mobile » du Guide de l'utilisateur.

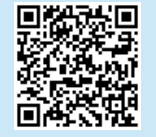

## **7.2 HP Wireless Direct (modèles sans fil nw, rnw et fw uniquement)**

La fonctionnalité d'impression directe sans fil HP vous permet d'imprimer à proximité de votre périphérique mobile sans fil directement sur un produit disposant de cette même fonctionnalité sans vous connecter à un réseau ou Internet.

### **Activer HP Wireless Direct**

Pour configurer HP Wireless Direct depuis le panneau de commande, procédez comme suit :

#### **Panneau de commande LCD**

- 1. Sur le panneau de commande de l'imprimante, appuyez sur le bouton **Configurer** pour ouvrir les menus suivants :
	- **• Configuration du réseau**
	- **• Menu Sans fil**
	- **• Direct sans fil**
- 2. Sélectionnez l'option **Activé** puis appuyez sur **OK**. L'imprimante enregistre le paramètre, puis renvoie le panneau de commande aux menus **Paramètres d'impression directe sans fil**.

#### **Panneau de commande à écran tactile**

- 1. Sur l'écran d'accueil du panneau de commande de l'imprimante, appuyez sur le bouton Sans fil (1), puis ouvrez les menus suivants :
	- **• Menu Sans fil**
	- **• Paramètres direct sans fil**
	- **• Actif / Inactif**
- 2. Appuyez sur l'élément de menu **Activé**. L'imprimante enregistre le paramètre, puis renvoie le panneau de commande aux menus **Paramètres d'impression directe sans fil**.
- Pour obtenir plus d'informations sur l'impression sans fil et la configuration sans fil, accédez à www.hp.com/go/wirelessprinting.

#### **Détecter l'imprimante**

- 1. À partir du périphérique mobile, activez la Wi-Fi puis recherchez des réseaux sans fil.
- 2. Sélectionnez l'imprimante, qui apparaîtra comme « HP-Print-nommodèle » comme indiqué sur le panneau de commande de l'imprimante. **Exemple de nom d'imprimante** : HP-Print-29-AJ OJP 8620

## **8. Configurer HP ePrint via messagerie électronique (facultatif)**

Utilisez HP ePrint via messagerie électronique pour imprimer des documents en les envoyant en pièce jointe à l'adresse électronique de l'imprimante depuis n'importe quel périphérique activé, même ceux qui ne sont pas sur le même réseau.

Pour utiliser HP ePrint via messagerie électronique, l'imprimante doit répondre aux exigences suivantes :

- L'imprimante doit être connectée à un réseau câblé ou sans fil et avoir accès à Internet.
- Les services Web HP doivent être activés sur l'imprimante et celle-ci doit être enregistrée auprès de HP Connected.

#### **Activer les services Web HP**

#### **Panneau de commande LCD**

- 1. Une fois que l'imprimante est connectée à un réseau, entrez l'adresse IP du réseau de l'imprimante dans un navigateur Web. Utilisez l'une des options suivantes pour rechercher l'IP de l'imprimante :
	- Accédez à « Rechercher l'adresse IP de l'imprimante » dans ce Guide de démarrage.
	- Reportez-vous au guide de l'utilisateur.
- 2. Sur la page Web qui s'affiche, cliquez sur l'**onglet Services Web HP**.
- 3. Lisez et acceptez les conditions d'utilisation, puis cliquez sur le bouton Activer.

#### **Panneau de commande à écran tactile**

- 1. Sur l'écran d'accueil du panneau de commande de l'imprimante, appuyez sur le bouton Services Web
- 2. Appuyez sur le bouton **Activer les services Web**. L'imprimante active les services Web, puis imprime une page d'informations. Celle-ci contient le code de l'imprimante nécessaire pour enregistrer le produit HP sur HP Connected.
- 3. Rendez-vous sur www.hpconnected.com pour créer un compte HP ePrint et terminer le processus de configuration.

## **9. Configuration de la télécopie (modèles fn, fp et fw uniquement - facultatif)**

### **Connexion de l'imprimante**

- Cette imprimante est un périphérique analogique. HP recommande de **9.1 9.2** relier l'imprimante à une ligne téléphonique analogique dédiée.
	- **REMARQUE :** Dans certains pays/régions, il peut être nécessaire d'utiliser un adaptateur pour le cordon téléphonique fourni avec l'imprimante.

Branchez le cordon téléphonique fourni avec l'imprimante au port de télécopie <sup>v</sup>u sur l'imprimante et à la prise téléphonique murale.

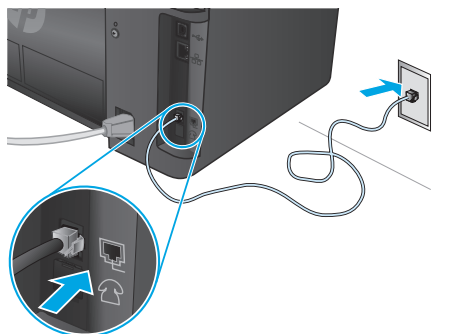

### **Comment puis-je connecter un répondeur ou un téléphone supplémentaire ?**

- 1. Retirez la prise du port du téléphone  $\frac{1}{2}$ .
- 2. Débranchez le cordon téléphonique du répondeur de la prise téléphonique, puis connectez-le au port du téléphone  $\bigcap$ sur l'imprimante.
- 3. Branchez le cordon téléphonique fourni avec l'imprimante sur le port de télécopie esur l'imprimante et à la prise téléphonique murale.

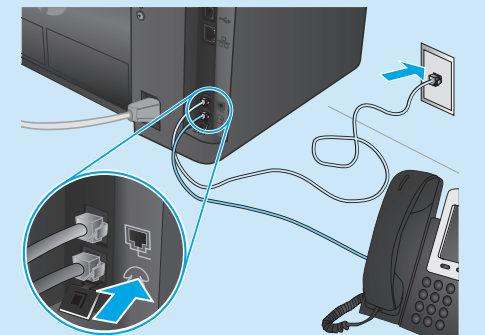

### **Comment puis-je configurer les imprimantes HP dans des environnements de téléphonie numérique ?**

Les imprimantes HP sont spécifiquement conçues pour être utilisées avec les services téléphoniques analogiques classiques. Pour un environnement de téléphonie numérique (tels que DSL/ADSL, PBX, RNIS ou FoIP), des filtres ou des convertisseurs numérique-analogique pourraient être nécessaires lors de la configuration de l'imprimante pour la télécopie.

**Remarque :** Selon la compagnie de téléphone, l'imprimante pourrait ne pas être compatible avec toutes les lignes de services numériques ou tous les fournisseurs, dans tous les environnements numériques, ou avec tous les convertisseurs numérique-analogique. Contactez votre compagnie de téléphone pour déterminer les meilleures options de configuration.

**Remarque :** Lors de l'installation de la détection de modèle de sonnerie sur un système téléphonique PBX qui comporte différents modèles de sonneries pour les appels internes et externes, assurez-vous de composer le numéro de télécopie de l'imprimante en utilisant un numéro externe pour enregistrer le modèle de sonnerie.

## **Configuration de l'imprimante**

Vous devez configurer les paramètres d'heure, de date et d'en-tête de télécopie pour pouvoir utiliser la fonction de télécopie.

- **Assistant de configuration du télécopieur HP (Windows)**
- 1. Cliquez sur **Démarrer** puis sur **Programmes**.
- 2. Cliquez sur **HP**, puis sur le nom de l'imprimante et sur **l'Assistant de configuration du télécopieur**.
- 3. Suivez les instructions qui s'affichent à l'écran pour configurer les paramètres de télécopie.

#### **Panneau de commande LCD**

- 1. Sur le panneau de commande de l'imprimante, appuyez sur le bouton Configuration  $\sum$ .
- 2. Sélectionnez **Configuration système**, puis **Heure/Date**.
- 3. Sélectionnez **Heure/Date**.
- 4. Sélectionnez **12 heures** ou **24 heures**.
- 5. À l'aide du pavé numérique, entrez l'heure actuelle, puis appuyez sur le bouton **OK**.
- 6. Sélectionnez le format de la date.
- 7. À l'aide du pavé numérique, entrez la date actuelle, puis appuyez sur le bouton **OK**.
- 8. Dans le menu **Configuration**, sélectionnez **Configuration de télécopie**, puis **En-tête de télécopie**.
- 9. Utilisez le pavé numérique pour saisir le numéro de télécopie, puis appuyez sur **OK**.
- **REMARQUE :** Le nombre maximal de caractères pour un numéro de télécopie est de 20.
- 10. Utilisez le pavé numérique pour entrer le nom ou l'en-tête de votre entreprise, puis appuyez sur le bouton **OK**.
- **REMARQUE :** Le nombre maximal de caractères pour un en-tête de télécopie est de 40.

#### **Panneau de commande à écran tactile**

- 1. Sur l'écran d'accueil du panneau de commande de l'imprimante, appuyez sur le bouton Configurer ...
- 2. Sélectionnez **Configuration de télécopie**, puis **Configuration de base**.
- 3. Sélectionnez **Heure/Date**.
- 4. Sélectionnez **12 heures** ou **24 heures**.
- 5. À l'aide du pavé numérique, entrez l'heure actuelle, puis appuyez sur **OK**.
- 6. Sélectionnez le format de la date.
- 7. À l'aide du pavé numérique, entrez la date actuelle, puis appuyez sur **OK**.
- 8. Sélectionnez **En-tête de télécopie**.
- 9. Utilisez le pavé numérique pour saisir le numéro de télécopie, puis appuyez sur **OK**.
- **REMARQUE :** Le nombre maximal de caractères pour un numéro de télécopie est de 20.
- 10. À l'aide du pavé numérique, saisissez le nom ou l'en-tête de votre société, puis appuyez sur le bouton **OK**. Pour saisir des caractères spéciaux non inclus sur le pavé numérique standard, appuyez sur le bouton **@#\$** ; un pavé numérique comportant les caractères spéciaux s'affiche.
- **REMARQUE :** Le nombre maximal de caractères pour un en-tête de télécopie est de 40.

## **Pour en savoir plus**

Pour obtenir plus d'informations sur d'autres manières de procéder à l'envoi de télécopies, telles que la planification ultérieure d'une télécopie à envoyer ou l'envoi depuis un ordinateur, consultez le Guide de l'utilisateur sur le CD de l'imprimante ou accédez à :

- www.hp.com/support/ljMFPM125series
- www.hp.com/support/ljMFPM126series
- www.hp.com/support/ljMFPM127series
- www.hp.com/support/ljMFPM128series

## **10. Utiliser la fonction de numérisation**

Utilisez le logiciel HP Scan sur votre ordinateur pour lancer un travail de numérisation sur l'imprimante.

#### **Windows**

Cliquez sur **Démarrer**, sélectionnez **Programmes** ou **Tous les programmes**, puis **HP**, et sélectionnez **HP Scan**.

Cliquez sur **Applications**, sélectionnez **HP**, puis **HP Scan**.

## **Dépannage**

## **Guide de l'utilisateur**

Le guide de l'utilisateur comprend des informations relatives à l'utilisation de

l'imprimante et au dépannage. Il est disponible sur le CD de l'imprimante et sur le Web : 1. Accédez à :

- www.hp.com/support/ljMFPM125series
- www.hp.com/support/ljMFPM126series
- www.hp.com/support/ljMFPM127series
- www.hp.com/support/ljMFPM128series
- 2. Sélectionnez la langue appropriée, puis l'imprimante si vous y êtes invité, et cliquez sur **Guides de l'utilisateur**.

Pour Windows, le guide de l'utilisateur est copié sur l'ordinateur lors de l'installation logicielle recommandée.

### **Windows® XP, Windows Vista® et Windows® 7**

Cliquez sur **Démarrer**, sélectionnez **Programmes** ou **Tous les programmes**, sélectionnez **HP**, puis le dossier de l'imprimante HP, puis sélectionnez **Aide**.

### **Windows® 8**

Dans l'écran **Démarrer**, effectuez un clic droit sur une zone vide de l'écran, cliquez sur **Toutes les applications** sur la barre d'applications, cliquez sur l'icône avec le nom de l'imprimante, puis sélectionnez **Aide**.

## **Recherche des mises à jour de micrologiciels**

- 1. Accédez à :
	- www.hp.com/support/ljMFPM125series
	- www.hp.com/support/ljMFPM126series
	- www.hp.com/support/ljMFPM127series
	- www.hp.com/support/ljMFPM128series
- 2. Sélectionnez une imprimante ou une catégorie dans la liste, puis cliquez sur **Pilotes**.
- 3. Sélectionnez le système d'exploitation et cliquez sur **Suivant**.
- 4. Sélectionnez le **micrologiciel** et cliquez sur le bouton **Télécharger**.

## **Connexion à un réseau filaire (Ethernet) (facultatif)**

- Vérifiez que l'imprimante est connectée au port réseau approprié à l'aide d'un câble de longueur suffisante.
- Vérifiez que les voyants situés à côté du port réseau sont allumés.
- Vérifiez que le pilote d'impression est bien installé sur l'ordinateur.
- Testez la connexion réseau en exécutant une commande Ping sur le réseau : **Windows**

Cliquez sur **Démarrer** > **Exécuter**. Tapez **cmd** et appuyez sur **Entrée**. Tapez **ping**, puis un espace, saisissez l'adresse IP de l'imprimante puis appuyez sur **Entrée**. **Exemple d'adresse IP** : 192.168.0.1. Pour trouver l'adresse IP de l'imprimante, consultez la section « Rechercher l'adresse IP de l'imprimante ».

#### **OS X**

Ouvrez l'utilitaire réseau et tapez l'adresse IP dans le volet de **ping**. Appuyez sur **Entrée**. **Exemple d'adresse IP** : 192.168.0.1. Pour trouver l'adresse IP de l'imprimante, consultez la section « Rechercher l'adresse IP de l'imprimante ».

- Si la fenêtre affiche des temps de propagation en boucle, cela signifie que le réseau est opérationnel.
- Si le ping ne fonctionne pas, essayez de redémarrer l'imprimante et vérifiez à nouveau toutes les étapes de connexion.

## **Dépannage de la télécopie (modèles fn, fp et fw uniquement)**

#### **Vérifier la connexion physique**

- Vérifiez que le cordon téléphonique est connecté au port de télécopie **le** situé à l'arrière de l'imprimante et à la prise murale.
- Pour un téléphone ou un autre périphérique supplémentaire, vérifiez que le cordon téléphonique est connecté au port du téléphone  $\cap$  situé à l'arrière de l'imprimante et au périphérique.
- Si les appels téléphoniques sortants échouent car aucune tonalité n'est détectée ou que la ligne est occupée, connectez-vous à une ligne de téléphone différente.
- Pour FoIP, réduisez la **vitesse de télécopie** et désactivez le **mode de correction d'erreur** du menu des **paramètres de télécopie** sur le panneau de commande de l'imprimante.

## **Aide du panneau de commande (modèles M127fw et M128fw uniquement)**

Appuyez sur le bouton Aide  $\Omega$  sur le panneau de commande de l'imprimante pour accéder aux rubriques d'aide.

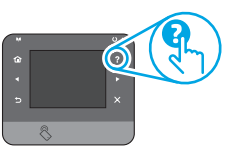

## **Ressources d'assistance supplémentaires**

Pour l'aide globale de HP relative à l'imprimante, allez sur :

- www.hp.com/support/ljMFPM125series
- www.hp.com/support/ljMFPM126series
- www.hp.com/support/ljMFPM127series
- www.hp.com/support/ljMFPM128series
- Résolution des problèmes
- Recherche d'instructions de configuration avancées
- Téléchargement des mises à jour du logiciel
- Inscription au forum d'assistance
- Recherche d'informations réglementaires et de garantie
- Ressources d'impression mobile

## **Connexion à un réseau sans fil (modèles nw, rnw et fw uniquement)**

- Vérifiez que le câble réseau n'est pas connecté. L'imprimante ne peut pas se connecter à un réseau sans fil lorsqu'un câble réseau est connecté.
- Vérifiez que l'imprimante et le routeur sans fil sont sous tension et alimentés. Vérifiez également que l'interrupteur sans fil est activé.
- Vérifiez que l'imprimante se trouve dans la plage du réseau sans fil. Pour la plupart des réseaux, l'imprimante doit se trouver dans une plage de 30 m (100 pi) du point d'accès sans fil (routeur sans fil).
- Vérifiez que le pilote d'impression est bien installé sur l'ordinateur.
- Vérifiez que l'ordinateur et l'imprimante se connectent au même réseau sans fil.
- Pour Mac, vérifiez que le routeur sans fil prend en charge Bonjour.
- Redémarrez le routeur sans fil.

#### **Vérifier les paramètres de télécopie de l'imprimante**

- Pour utiliser un service de messagerie vocale de la compagnie de téléphone ou du fournisseur de services, assurez-vous que le **paramètre**  Sonneries avant réponse est défini sur moins de sonneries que le répondeur téléphonique.
- Si plusieurs numéros de téléphone sont affectés à la même ligne téléphonique physique et que celle-ci est partagée par plusieurs périphériques, assurez-vous que l'imprimante est définie sur le réglage correct de sonnerie distincte. Utilisez un paramètre dans lequel l'imprimante répond aux télécopies et ne tient pas compte des autres types de sonneries.
- La configuration des paramètres de vitesse de télécopie sur **moyenne (V.17)**  ou **lente (V.29)** peut également améliorer votre capacité à envoyer un fax.

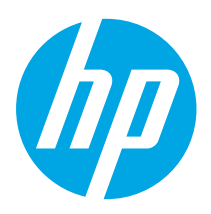

## **LaserJet Pro MFP M125, M126, M127, M128 Handbuch für die Inbetriebnahme**

#### **English.............. 1**

**Français ............ 6**

## **Italiano........... 16 Deutsch........... 11 Dansk ............. 21**

**.............. 26**

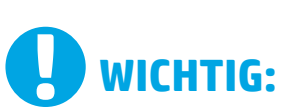

## Führen Sie die **Schritte 1 bis 3** auf

dem Plakat zur Einrichtung der Druckerhardware aus, und fahren Sie dann mit **Schritt 4** unten fort.

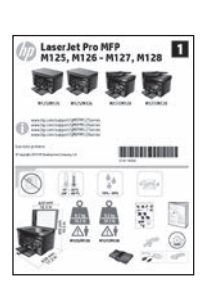

www.hp.com/support/ljMFPM126series www.hp.com/support/ljMFPM127series www.hp.com/support/ljMFPM128series

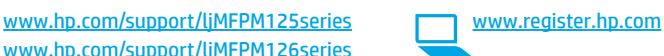

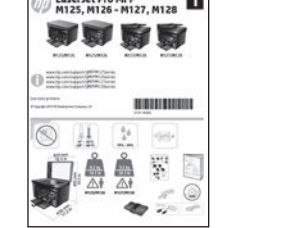

## **4. Verbindungsmethode auswählen und Softwareinstallation vorbereiten**

## **Direkte USB-Verbindung zwischen dem Drucker und dem Computer**

Verwenden Sie ein USB-Kabel des Typs A nach B.

#### **Windows**

- 1. Für Windows 7 oder älter schließen Sie das USB-Kabel erst nach der Installation der Software an. Beim Installationsvorgang werden Sie zum passenden Zeitpunkt zum Anschließen des Kabels aufgefordert. Wenn das Kabel bereits angeschlossen ist, starten Sie den Drucker neu, wenn Sie die Installation zum Anschließen des Kabels auffordert.
- 2. Fahren Sie mit "5. Software-Installationsdateien auffinden und **herunterladen"** fort.
- **Hinweis:** Wählen Sie während der Softwareinstallation die Option **Directly connect this computer using a USB cable** (Direkte Verbindung zu diesem Computer mit einem USB-Kabel) aus.

#### **Mac**

- 1. Schließen Sie beim Mac das USB-Kabel zwischen dem Computer und dem Drucker vor der Installation der Software an.
- 2. Fahren Sie mit **"5. Software-Installationsdateien auffinden und herunterladen"** fort.

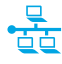

## **Kabelgebundene Netzwerkverbindung (Ethernet) (optional)**

Verwenden Sie ein Standardnetzwerkkabel.

- 1. Schließen Sie das Netzwerkkabel an den Drucker und das Netzwerk an. Warten Sie einige Minuten, während der Drucker eine Netzwerkadresse bezieht.
- 2. Fahren Sie mit **"5. Software-Installationsdateien auffinden und herunterladen"** fort.

**Hinweis:** Wählen Sie während der Softwareinstallation **Connect through a network** (Verbindung über ein Netzwerk) aus.

## **Drahtlosnetzwerkverbindung (nur NW-, RNW- und FW-Modelle)**

### **FW-Modelle**

- 1. Um den Drucker mit einem Drahtlosnetzwerk (Wi-Fi) zu verbinden, berühren Sie auf dem Bedienfeld des Druckers die Schaltfläche "Wireless".
- 2. Berühren Sie **Drahtlosmenü**, und berühren Sie dann **Assistent für die drahtlose Installation**. Wählen Sie in der Liste "SSID" den Netzwerknamen aus, oder geben Sie den Netzwerknamen ein, wenn er in der Liste nicht aufgeführt ist.
- 3. Geben Sie die Passphrase über die Tastatur ein, und berühren Sie dann die Schaltfläche **OK**.
- 4. Warten Sie, bis der Drucker eine Netzwerkverbindung hergestellt hat.
- 5. Berühren Sie auf dem Bedienfeld des Druckers die Schaltfläche "Netzwerk". Wenn eine IP-Adresse aufgeführt wird, wurde die Netzwerkverbindung hergestellt. Falls nicht, warten Sie einige Minuten und versuchen Sie es erneut. Notieren Sie die IP-Adresse zur Software-Installation. **Beispiel-IP-Adresse**: 192.168.0.1
- Um von einem Computer aus zu drucken, fahren Sie mit **.. 5. Software-Installationsdateien auffinden und herunterladen"** fort. Um nur von einem Mobiltelefon oder einem Tablet aus zu drucken, fahren Sie mit **"7. Mobiler Druck und Drahtlosdruck (optional)"** fort.

#### **NW- und RNW-Modelle**

- 1. Um den Drucker mit einem Drahtlosnetzwerk (Wi-Fi) zu verbinden, vergewissern Sie sich, dass Drucker, Zugangspunkt und Computer eingeschaltet sind und der Computer mit dem Drahtlosnetzwerk verbunden ist.
- 2. Ein USB-Kabel ist erforderlich.
- 3. Trennen Sie alle angeschlossenen USB- oder Ethernet-Kabel vom Drucker.
- 4. Um von einem Computer aus zu drucken, fahren Sie mit **... 5. Software-Installationsdateien auffinden und herunterladen"** fort. Um nur von einem Mobiltelefon oder einem Tablet aus zu drucken, fahren Sie mit **"7. Mobiler Druck und Drahtlosdruck (optional)"** fort.
- **Hinweis:** Wählen Sie während der Softwareinstallation die Option **Help me set up a first-time wireless connection** (Assistent zur Ersteinrichtung einer Drahtlosverbindung) aus.

## **Ermitteln der IP-Adresse des Druckers (optional)**

- 1. Drücken Sie die Taste "Einrichten"
- 2. Öffnen Sie "Reports" (Berichte) und anschließend **Config Report** (Konfigurationsbericht), und drücken Sie **OK**.
- 3. Suchen Sie im Abschnitt "Netzwerkinformationen" die IP-Adresse des Druckers.

**Hinweis:** Weitere Informationen finden Sie im Benutzerhandbuch.

## **5. Software-Installationsdateien auffinden und herunterladen**

### **Methode 1: Herunterladen von HP Easy Start (Windows und OS X)**

- 1. Besuchen Sie die Website 123.hp.com/laserjet, und klicken Sie auf **Herunterladen**.
- 2. Befolgen Sie die Anweisungen auf dem Bildschirm, um die Datei auf dem Computer zu speichern.
- 3. Starten Sie die Softwaredatei in dem Ordner, in dem die Datei gespeichert wurde, und fahren Sie fort mit "6. Installieren der Software".

### **Methode 2: Herunterladen von der Supportwebsite für den Drucker (Windows und OS X)**

Besuchen Sie die Website www.hp.com/support/liMFPM125series, www.hp.com/support/ljMFPM126series, www.hp.com/support/ljMFPM127series oder www.hp.com/support/ljMFPM128series.

## **6. Software installieren**

## **Windows – vollständige Lösung**

- 1. Legen Sie die Drucker-CD in den Computer ein, oder starten Sie die aus dem Internet heruntergeladene Softwareinstallationsdatei.
- 2. Das Softwareinstallationsprogramm erkennt die Sprache des Betriebssystems und zeigt das Hauptmenü des Installationsprogramms in der erkannten Sprache an. Wenn bei der Installation von der CD das Installationsprogramm nach 30 Sekunden nicht startet, navigieren Sie zum CD-Laufwerk auf dem Computer und starten Sie die Datei SETUP.EXE.
- 3. Befolgen Sie zur Installation der Software die auf dem Bildschirm angezeigten Anweisungen.
- 4. Wenn Sie aufgefordert werden, einen Verbindungstyp auszuwählen, wählen Sie die entsprechende Option für den Verbindungstyp aus:
	- **• Directly connect to this computer using USB cable (Direkte Verbindung zu diesem Computer mit einem USB-Kabel)**
	- **• Verbindung über ein Netzwerk**
	- **• Help me set up a first-time wireless connection (Assistent zur Ersteinrichtung einer Drahtlosverbindung)**
- **Hinweis:** Die einfachste Möglichkeit für die Erkennung des Druckers beim Herstellen einer Verbindung über ein Netzwerk besteht in der Auswahl der Option **Automatically find my product on the network** (Gerät im Netzwerk automatisch ermitteln).
- 2. Wählen Sie **Software und Treiber** aus.
- 3. Laden Sie die Software für Ihr Druckermodell und Ihr Betriebssystem herunter.
- 4. Starten Sie die Installationsdatei, indem Sie auf die EXE- oder ZIP-Datei klicken, und fahren Sie fort mit "6. Installieren der Software".

#### ف) **Methode 3: Installieren über die Drucker-CD (nur Windows)** 1. Legen Sie die Drucker-CD in den Computer ein.

2. Fahren Sie fort mit "6. Installieren der Software".

## **OS X – vollständige Lösung**

- 1. Starten Sie die DMG-Softwareinstallationsdatei, die Sie aus dem Internet heruntergeladen haben.
- 2. Das Softwareinstallationsprogramm erkennt die Sprache des Betriebssystems und zeigt das Hauptmenü des Installationsprogramms in der erkannten Sprache an.
- 3. Wählen Sie nach der Anzeige der Software-Lizenzvereinbarung den Installationstyp aus.
- 4. Befolgen Sie zur Installation der Software die auf dem Bildschirm angezeigten Anweisungen.
- 5. Verwenden Sie nach Abschluss der Softwareinstallation **HP Utility Setup Assistant** zum Konfigurieren der Druckeroptionen.

## **Grundinstallation bei OS X**

Um die grundlegenden Druck- und Faxtreiber zu installieren, ohne die vollständige Software der HP Lösung von CD oder vom **hp.com**-Download auszuführen, gehen Sie folgendermaßen vor:

- 1. Schließen Sie den Drucker an einen Computer oder an ein Netzwerk an.
- 2. Klicken Sie unter **Systemeinstellungen** auf **Drucker und Scanner**, dann auf die Schaltfläche mit dem Pluszeichen unten links, und wählen Sie **M125, M126, M127** bzw. **M128** mit dem Treiber AirPrint oder Secure AirPrint aus.

### **Readiris Pro für HP**

Laden Sie diese kostenlose Software herunter, um zusätzliche Scanfunktionen wie die optische Zeichenerkennung (OCR, Optical Character Recognition) zu aktivieren.

Über die folgenden URLs können Sie die Software aus dem Internet herunterladen:

- www.hp.com/support/ljMFPM125series
- www.hp.com/support/ljMFPM126series
- www.hp.com/support/ljMFPM127series
- www.hp.com/support/ljMFPM128series

Wählen Sie **Treiber** sowie anschließend das entsprechende Betriebssystem aus, und klicken Sie auf **Weiter**. Klicken Sie auf **Anwendung – Dritthersteller** und anschließend auf **Herunterladen**.

# **7. Mobiles und kabelloses Drucken (optional)**

## **7.1 Verbinden des Geräts mit einem WLAN**

Um von einem Mobiltelefon oder einem Tablet aus zu drucken, verbinden Sie das Gerät mit demselben WLAN, mit dem auch der Drucker verbunden ist.

#### **Apple iOS-Geräte (AirPrint)**

Öffnen Sie das zu druckende Dokument, und wählen Sie das Symbol Action (Aktion) aus. Wählen Sie die Option **Print** (Drucken), dann den Drucker und anschließend **Print** (Drucken).

#### **Neuere Android-Geräte (4.4 oder höher)**

Öffnen Sie das zu druckende Dokument, und wählen Sie die Schaltfläche **Menu** (Menü). Wählen Sie die Option **Print** (Drucken), dann den Drucker und anschließend **Print** (Drucken).

Bei einigen Geräten muss die HP Druckdienst-Plug-In-App aus dem Google Play Store heruntergeladen werden.

#### **Ältere Android-Geräte (4.3 oder älter)**

Laden Sie die HP ePrint-App aus dem Google Play Store herunter.

#### **Windows Phone**

Laden Sie die HP AiO Remote-App aus dem Windows Store herunter.

### **Weitere Informationen zum mobilen Druck**

Informationen zu weiteren Mobildruckoptionen wie zu weiteren ePrint-Lösungen oder zum Scannen des QR-Codes finden Sie im Abschnitt zum Mobildruck im Benutzerhandbuch.

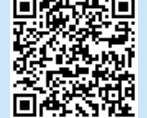

### **7.2 HP Wireless Direct (nur NW-, RNW- und FW-Wireless-Modelle)**

Mit HP Wireless Direct können Sie direkt von einem drahtlosen Mobilgerät aus mit einem HP Wireless Direct-fähigen Gerät drucken, ohne sich mit einem vorhandenen Netzwerk oder dem Internet verbinden zu müssen.

### **Aktivieren von HP Wireless Direct**

Gehen Sie wie folgt vor, um HP Wireless Direct vom Bedienfeld aus einzustellen:

#### **LCD-Bedienfeld**

- 1. Drücken Sie auf dem Bedienfeld des Druckers die Taste **Einrichten**, um die folgenden Menüs zu öffnen:
	- **• Netzwerk-Setup**
	- **• Wireless-Menü**
	- **• Wireless Direct**
- 2. Wählen Sie die Option **Ein**, und drücken Sie anschließend die Taste **OK**. Der Drucker speichert die Einstellungen, und das Bedienfeld kehrt in das Menü **Wireless Direct-Einstellungen** zurück.

#### **Bedienfeld mit Touchscreen**

- 1. Berühren Sie auf dem Bedienfeld des Druckers im Ausgangsmenü die Schaltfläche "Wireless" (1), und öffnen Sie die folgenden Menüs:
	- **• Wireless-Menü**
	- **• Wireless Direct-Einstellungen**
	- **• Ein/Aus**
- 2. Berühren Sie den Menübefehl **Ein**. Der Drucker speichert die Einstellungen, und das Bedienfeld kehrt in das Menü **Wireless Direct-Einstellungen** zurück.
- Weitere Informationen zum Drahtlosdruck sowie zur drahtlosen Installation finden Sie unter www.hp.com/go/wirelessprinting.

#### **Erkennen des Druckers**

- 1. Aktivieren Sie auf dem Mobilgerät den WLAN-Empfänger, und suchen Sie nach Drahtlosnetzwerken.
- Wählen Sie den Drucker aus. Er wird mit dem Namen "HP-Drucker-Modell-Name" angezeigt (vgl. Bedienfeld). **Beispiel für den Druckernamen**: HP-Print-29-AJ OJP 8620

# **8. HP ePrint per E-Mail einrichten (optional)**

Nutzen Sie HP ePrint per E-Mail, um Dokumente zu drucken, indem Sie diese über ein Gerät mit E-Mail-Funktion als E-Mail-Anhang an die E-Mail-Adresse des Druckers senden. Dabei kann es sich auch um Geräte handeln, die sich nicht in demselben Netzwerk befinden.

Zur Verwendung von HP ePrint per E-Mail muss der Drucker diese Anforderungen erfüllen:

- Der Drucker muss mit einem kabelgebundenen oder Wireless-Netzwerk verbunden sein und über einen Internetzugang verfügen.
- HP Web Services müssen im Drucker aktiviert sein, und der Drucker muss bei HP Connected registriert sein.

#### **Aktivieren von HP Webservices**

#### **LCD-Bedienfeld**

- 1. Wenn der Drucker mit einem Netzwerk verbunden ist, geben Sie in einem Webbrowser die IP-Adresse des Druckers ein. Ermitteln Sie die IP-Adresse des Druckers anhand einer der folgenden Optionen:
	- Lesen Sie in diesem Handbuch den Abschnitt "Ermitteln der IP-Adresse des Druckers".
	- Konsultieren Sie das Benutzerhandbuch.
- 2. Klicken Sie auf der angezeigten Webseite auf die Registerkarte **HP Web Services**.
- 3. Lesen und akzeptieren Sie die Nutzungsbedingungen, und klicken Sie auf "Aktivieren".

#### **Bedienfeld mit Touchscreen**

- 1. Berühren Sie im Bedienfeld des Druckers auf dem Home-Bildschirm die Schaltfläche für Web Services (1)
- 2. Berühren Sie die Schaltfläche **Web Services aktivieren**. Der Drucker aktiviert Web Services und druckt anschließend eine Informationsseite aus. Die Informationsseite enthält einen Druckercode, der zum Registrieren des HP Druckers bei HP Connected erforderlich ist.
- 3. Gehen Sie zur Erstellung eines HP ePrint-Kontos zu www.hpconnected.com, und schließen Sie den Einrichtungsprozess ab.

## **9. Fax einrichten (nur FN-, FP- und FW-Modelle; optional)**

#### **Anschließen des Druckers**

Bei dem Drucker handelt es sich um ein analoges Gerät. Es wird **9.1 9.2** empfohlen, den Drucker nur an eine speziell dafür vorgesehene analoge Telefonleitung anzuschließen.

- **Hinweis:** In einigen Ländern/Regionen ist möglicherweise
- ein Adapter für das im Lieferumfang des Druckers enthaltene Telefonkabel erforderlich.

Verbinden Sie das im Lieferumfang des Druckers enthaltene Telefonkabel mit dem Faxanschluss **am Drucker und mit der Telefonbuchse**.

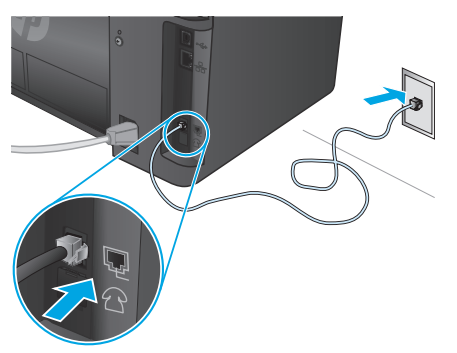

#### A  **Wie schließe ich einen Anrufbeantworter oder eine Nebenstelle an?**

- 1. Entfernen Sie den Stopfen des Telefonanschlusses [1].
- 2. Trennen Sie das Telefonkabel des Anrufbeantworters von der Telefonbuchse, und verbinden Sie es mit dem Telefonanschluss am Drucker.
- 3. Verbinden Sie das im Lieferumfang des Druckers enthaltene Telefonkabel mit dem Faxanschluss **am Drucker und mit der** Telefonbuchse.

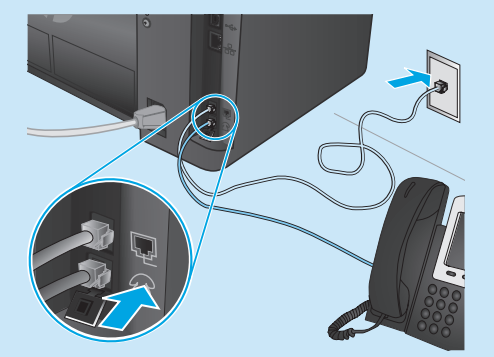

### **Wie richte ich HP Drucker in digitalen Telefonumgebungen ein?**

HP Drucker wurden speziell für die Verwendung mit herkömmlichen analogen Telefondiensten entwickelt. Zur Einrichtung der Faxfunktion des Druckers in einer digitalen Telefonumgebung wie DSL/ADSL, PBX, ISDN oder FoIP ist möglicherweise ein Digital-Analog-Filter oder Konverter erforderlich. **Hinweis:** Abhängig vom Telefonanbieter ist der Drucker möglicherweise nicht mit allen digitalen Dienstleitungen oder Anbietern in allen digitalen Umgebungen oder mit allen Digital-Analog-Konvertern kompatibel. Erkundigen Sie sich bei Ihrem Telefonanbieter nach den optimalen Einrichtungsoptionen.

**Hinweis:** Wenn Sie eine Ruftonmuster-Erkennung in einem PBX-Telefonsystem einrichten, das unterschiedliche Ruftonmuster für interne und externe Anrufe verwendet, müssen Sie zum Aufzeichnen des Ruftonmusters die Faxnummer des Druckers über eine externe Nummer wählen.

## **10. Verwenden der Scanfunktion**

## **Konfigurieren des Druckers**

Das Konfigurieren von Fax-Uhrzeit, Datum und Kopfzeileneinstellungen ist für die Verwendung der Faxfunktion erforderlich.

#### **HP Assistent für die Faxeinrichtung (Windows)**

- 1. Klicken Sie auf **Start** und anschließend auf **Programme**.
- 2. Klicken Sie auf **HP**, dann auf den Namen des Druckers und anschließend auf **Fax-Einrichtungsassistent**.
- 3. Befolgen Sie die Bildschirmanweisungen, um die Faxeinstellungen zu konfigurieren.

#### **LCD-Bedienfeld**

- 1. Drücken Sie auf dem Bedienfeld des Druckers die Taste "Einrichten" .
- 2. Wählen Sie **Systemkonfiguration** und anschließend **Zeit/Datum** aus.
- 3. Wählen Sie **Zeit/Datum** aus.
- 4. Wählen Sie **12 Std.** oder **24 Std.** aus.
- 5. Geben Sie die aktuelle Uhrzeit über das Tastenfeld ein, und drücken Sie anschließend die Taste **OK**.
- 6. Wählen Sie das Datumsformat aus.
- 7. Geben Sie das aktuelle Datum über das Tastenfeld ein, und drücken Sie anschließend die Taste **OK**.
- 8. Wählen Sie im Menü **Einrichtung** die Option **Faxeinrichtung** und anschließend **Faxkopfzeile**.
- 9. Geben Sie die Faxnummer über das Tastenfeld ein, und drücken Sie anschließend die Taste **OK**.
- **Hinweis:** Eine Faxnummer darf höchstens 20 Zeichen enthalten.
- 10. Geben Sie Ihren Firmennamen oder eine Kopfzeile über das Tastenfeld ein, und drücken Sie anschließend die Taste **OK**.
- **Hinweis:** Eine Faxkopfzeile darf höchstens 40 Zeichen enthalten.

#### **Bedienfeld mit Touchscreen**

- 1. Berühren Sie auf dem Bedienfeld des Druckers im Ausgangsmenü die Schaltfläche "Einrichtung" &.
- 2. Wählen Sie **Faxeinrichtung** und anschließend **Basis-Setup** aus.
- 3. Wählen Sie **Zeit/Datum** aus.
- 4. Wählen Sie **12 Std.** oder **24 Std.** aus.
- 5. Geben Sie die aktuelle Uhrzeit über das Tastenfeld ein, und berühren Sie anschließend die Schaltfläche **OK**.
- 6. Wählen Sie das Datumsformat aus.
- 7. Geben Sie das aktuelle Datum über das Tastenfeld ein, und berühren Sie anschließend die Schaltfläche **OK**.
- 8. Wählen Sie **Faxkopfzeile** aus.
- 9. Geben Sie die Faxnummer über das Tastenfeld ein, und berühren Sie anschließend die Schaltfläche **OK**.

**Hinweis:** Eine Faxnummer darf höchstens 20 Zeichen enthalten.

- 10. Geben Sie Ihren Firmennamen oder eine Kopfzeile über das Tastenfeld ein, und berühren Sie anschließend die Schaltfläche **OK**. Wenn Sie Sonderzeichen eingeben möchten, die nicht auf dem standardmäßigen Tastenfeld enthalten sind, berühren Sie die Schaltfläche **@#\$**, um ein Tastenfeld mit Sonderzeichen zu öffnen.
- **Hinweis:** Eine Faxkopfzeile darf höchstens 40 Zeichen enthalten.

## **Weitere Informationen**

Weitere Informationen zu anderen Faxversandmethoden wie der Planung eines späteren Faxversands oder dem Faxversand per Computer finden Sie im Benutzerhandbuch auf der Drucker-CD oder unter:

- www.hp.com/support/ljMFPM125series
- www.hp.com/support/ljMFPM126series
- www.hp.com/support/ljMFPM127series
- www.hp.com/support/ljMFPM128series

Über die HP Scan-Software auf dem Computer können Sie einen Scanauftrag auf dem Drucker starten.

#### **Windows**

Klicken Sie auf **Start**, und wählen Sie **Programme** bzw. **Alle Programme**, **HP**, **HP Scan** aus.

## **OS X**

Klicken Sie auf **Anwendungen**, und wählen Sie **HP**, **HP Scan** aus.

## **Fehlerbehebung**

## **Benutzerhandbuch**

Das Benutzerhandbuch enthält Informationen zur Nutzung des Druckers sowie zur Fehlerbehebung. Es ist über die Drucker-CD und über das Internet verfügbar: 1. Gehen Sie zu:

- - www.hp.com/support/ljMFPM125series
	- www.hp.com/support/ljMFPM126series
	- www.hp.com/support/ljMFPM127series
	- www.hp.com/support/ljMFPM128series
- 2. Wählen Sie die entsprechende Sprache sowie den Drucker aus, falls Sie dazu aufgefordert werden, und klicken Sie auf **Benutzerhandbücher**.

Bei Windows wird das Benutzerhandbuch während der empfohlenen Softwareinstallation auf den Computer kopiert.

#### **Windows® XP, Windows Vista® und Windows® 7**

Klicken Sie auf **Start**, wählen Sie **Programme** oder **Alle Programme** und **HP** aus. Wählen Sie dann den Ordner für den HP Drucker und anschließend **Hilfe** aus. **Windows® 8**

Klicken Sie in der Anzeige **Start** mit der rechten Maustaste auf einen leeren Bereich. Klicken Sie dann in der App-Leiste auf **Alle Apps** und anschließend auf das Symbol mit dem Namen des Druckers. Wählen Sie dann **Hilfe**.

### **Prüfung der Verfügbarkeit von Firmware-Updates**

- 1. Gehen Sie zu:
	- www.hp.com/support/ljMFPM125series
	- www.hp.com/support/ljMFPM126series
	- www.hp.com/support/ljMFPM127series
	- www.hp.com/support/ljMFPM128series
- 2. Wählen Sie in der Liste einen Drucker oder eine Kategorie aus, und klicken Sie dann auf **Treiber**.
- 3. Wählen Sie das Betriebssystem aus, und klicken Sie auf **Weiter**.
- 4. Wählen Sie **Firmware** aus, und klicken Sie auf **Herunterladen**.

#### **Kabelgebundene Netzwerkverbindung (Ethernet)**  ਹੁੰਦ **(optional)**

- Vergewissern Sie sich, dass der Drucker mit dem richtigen Netzwerkanschluss verbunden ist. Stellen Sie sicher, dass das Kabel die richtige Länge hat.
- Vergewissern Sie sich, dass die Leuchten neben dem Netzwerkanschluss leuchten.
- Stellen Sie sicher, dass der Druckertreiber auf dem Computer installiert ist.
- Testen Sie die Netzwerkverbindung, indem Sie einen Ping-Befehl ausführen: **Windows**

Klicken Sie auf **Start** und anschließend auf **Ausführen**. Geben Sie **cmd** ein, und drücken Sie die **Eingabetaste**. Geben Sie **ping**, dann ein Leerzeichen und anschließend die IP-Adresse des Druckers ein, und drücken Sie dann die **Eingabetaste**. **Beispiel-IP-Adresse**: 192.168.0.1. Informationen zum Ermitteln der IP-Adresse des Druckers finden Sie unter "Ermitteln der IP-Adresse des Druckers". **OS X** 

Öffnen Sie "Network Utility" (Netzwerkdienstprogramm), und geben Sie im **Ping**-Fenster die IP-Adresse ein. Drücken Sie die **Eingabetaste**. **Beispiel-IP-Adresse**: 192.168.0.1. Informationen zum Ermitteln der IP-Adresse des Druckers finden Sie unter "Ermitteln der IP-Adresse des Druckers".

- Wenn im Fenster die Zeit für Round-Trips angezeigt wird, ist das Netzwerk funktionsfähig.
- Wenn ping nicht funktioniert, starten Sie den Drucker neu, und führen Sie alle Verbindungsschritte erneut durch.

## **Fehlerbehebung zur Faxfunktion (nur FN-, FP- und FW-Modelle)**

**Überprüfen der physischen Verbindung**

- Vergewissern Sie sich, dass das Telefonkabel mit dem Faxanschluss <sup>un</sup> an der Rückseite des Druckers und mit der Telefonbuchse verbunden ist.
- Vergewissern Sie sich bei einer Nebenstelle oder einem anderen zusatzgerät, dass das Telefonkabel mit dem Telefonanschluss ? an der Rückseite des Druckers und mit dem Gerät verbunden ist.
- Wenn keine ausgehenden Anrufe getätigt werden können, weil kein Wählton erkannt wird oder die Leitung besetzt ist, verbinden Sie das Gerät mit einer anderen Telefonleitung.
- Wenn Sie einen Fax over IP-Dienst nutzen, verringern Sie die **Faxgeschwindigkeit**, und deaktivieren Sie auf dem Bedienfeld des Druckers im Menü **Faxeinstellungen** den **Fehlerkorrekturmodus**.

## **Hilfe zum Bedienfeld (nur Modelle M127fw und M128fw)**

Berühren Sie die Schaltfläche "Hilfe" ? auf dem Bedienfeld des Druckers, um auf die Hilfethemen zuzugreifen.

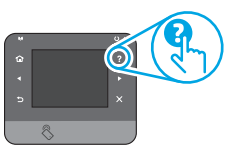

### **Weitere Support-Ressourcen**

Die umfassende Hilfe zum Drucker von HP finden Sie unter:

- www.hp.com/support/ljMFPM125series
- www.hp.com/support/ljMFPM126series
- www.hp.com/support/ljMFPM127series
- www.hp.com/support/ljMFPM128series
- Lösen von Problemen
- Suchen nach weiteren Konfigurationsanweisungen
- Herunterladen von Softwareaktualisierungen
- Beitritt zu Support-Foren
- Suchen nach Garantie- und Zulassungsinformationen
- Druckressourcen für mobile Geräte

## **Drahtlosnetzwerkverbindung (NW-, RNW- und FW-Modelle)**

- Vergewissern Sie sich, dass kein Netzwerkkabel angeschlossen ist. Der Drucker kann nicht mit einem Drahtlosnetzwerk verbunden werden, wenn ein Netzwerkkabel angeschlossen ist.
- Vergewissern Sie sich, dass der Drucker und der Wireless-Router eingeschaltet und an das Stromnetz angeschlossen sind. Stellen Sie ebenfalls sicher, dass die Drahtlos-Funktion des Druckers eingeschaltet ist.
- Stellen Sie sicher, dass sich der Drucker innerhalb der Reichweite des drahtlosen Netzwerks befindet. Bei den meisten Netzwerken sollte sich der Drucker innerhalb von 30 m des Wireless-Zugangspunkts (Wireless-Routers) befinden.
- Stellen Sie sicher, dass der Druckertreiber auf dem Computer installiert ist.
- Stellen Sie sicher, dass der Computer und der Drucker mit demselben drahtlosen Netzwerk verbunden sind.
- Stellen Sie für Mac sicher, dass der drahtlose Router Bonjour unterstützt.
- Starten Sie den Wireless-Router neu.

#### **Überprüfen der Faxeinstellungen des Druckers**

- Wenn Sie einen Voicemail-Dienst eines Telefon- oder Dienstanbieters nutzen, vergewissern Sie sich, dass für die Einstellung **Rufzeichen vor Annahme** des Druckers weniger Rufzeichen als für den Anrufbeantworter festgelegt sind.
- Wenn einer physischen Telefonleitung mehrere Rufnummern zugewiesen sind und die Leitung von mehreren Geräten genutzt wird, vergewissern Sie sich, dass für den Drucker die korrekte Rufzeicheneinstellung festgelegt ist. Verwenden Sie eine Einstellung, bei der der Drucker Faxanrufe annimmt und andere Rufzeichentypen ignoriert.
- Die Verwendung der Faxgeschwindigkeit **Mittel (V.17)** oder **Langsam (V.29)** kann ebenfalls den Faxversand verbessern.

**Italiano........... 16 Deutsch........... 11 Français ............ 6 Dansk ............. 21 English.............. 1**

**.............. 26**

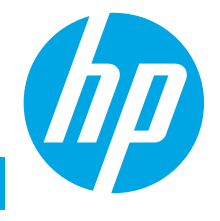

# **Guida introduttiva per LaserJet Pro MFP M125, M126, M127, M128**

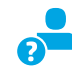

www.hp.com/support/ljMFPM125series may www.register.hp.com www.hp.com/support/ljMFPM126series www.hp.com/support/ljMFPM127series www.hp.com/support/ljMFPM128series

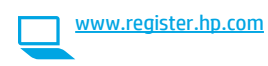

**IMPORTANTE:** Seguire i **passaggi 1 - 3**

del poster di installazione dell'hardware della stampante, quindi continuare con il **passaggio 4** sotto.

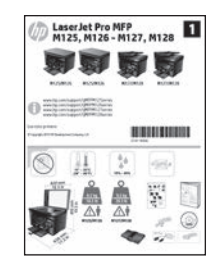

## **4. Selezionare il metodo di connessione e prepararsi all'installazione del software**

## **Collegamento USB diretto tra stampante e computer**

Utilizzare un cavo USB di tipo A/B.

### **Windows**

- 1. Per Windows 7 o versioni precedenti, non collegare il cavo USB prima di installare il software. Il processo di installazione richiede di collegare il cavo al momento appropriato. Se il cavo è già connesso, riavviare la stampante quando il programma di installazione di collegare il cavo.
- 2. Continuare con **"5. Individuare o scaricare i file di installazione del software".**

**Hota:** Durante l'installazione del software, selezionare l'opzione **Collega direttamente a questo computer utilizzando un cavo USB**.

#### **Mac**

- 1. Per il Mac, collegare il cavo USB tra il computer e la stampante prima di installare il software.
- 2. Continuare con **"5. Individuare o scaricare i file di installazione del software".**

#### **Connessione di rete cablata (Ethernet)** ää **(facoltativo)**

Utilizzare un cavo di rete standard.

- 1. Collegare il cavo di rete alla stampante e alla rete. Attendere alcuni minuti in modo che la stampante acquisisca un indirizzo di rete.
- 2. Continuare con **"5. Individuare o scaricare i file di installazione del software".**

**NOTA:** Durante l'installazione del software, selezionare l'opzione per **connettersi tramite rete**.

## **Connessione alla rete wireless (solo modelli nw, rnw e fw)**

### **Modelli fw**

- 1. Per collegare la stampante a un rete wireless (Wi-Fi), toccare il pulsante Wireless sul pannello di controllo della stampante.
- 2. Toccare **Menu Wireless**, quindi **Configurazione wireless guidata**. Selezionare il nome di rete dall'elenco SSID o immettere il nome della rete se non è presente nell'elenco.
- 3. Utilizzare la tastiera per immettere la frase di accesso, quindi toccare il pulsante **OK**.
- 4. Attendere che la stampante stabilisca la connessione di rete.
- 5. Sul pannello di controllo della stampante, toccare il pulsante Rete. Se viene elencato un indirizzo IP, la connessione di rete è stata stabilita. In caso contrario, attendere qualche altro minuto e riprovare. Annotare l'indirizzo IP per l'uso durante l'installazione del software. **Esempio di indirizzo IP**: 192.168.0.1
- 6. Per stampare da un computer, continuare con **"5. Individuare o scaricare i file di installazione del software".** Per stampare solo da telefono o tablet, continuare con **"7. Stampa da dispositivi mobili e wireless (facoltativo)".**

### **Modelli nw e rnw**

- 1. Per connettere la stampante a una rete wireless (Wi-Fi), assicurarsi che la stampante, il punto di accesso e il computer siano accesi e che il computer sia connesso alla rete wireless.
- 2. Sarà necessario un cavo USB.
- 3. Scollegare qualsiasi cavo USB o Ethernet collegato alla stampante.
- 4. Per stampare da un computer, continuare con **"5. Individuare o scaricare i file di installazione del software".** Per stampare solo da telefono o tablet, continuare con **"7. Stampa da dispositivi mobili e wireless (facoltativo)".**
- **NOTA:** Durante l'installazione del software, selezionare l'opzione **Configura per la prima volta la connessione wireless**.

## **Determinare l'indirizzo IP della stampante (facoltativo)**

- 1. Premere il pulsante Imposta  $\lambda$ .
- 2. Aprire Rapporti, quindi **Rapporto Configurazione** e premere **OK**.
- 3. Individuare l'indirizzo IP nella sezione sulle informazioni di rete.
- **NOTA:** Per ulteriori informazioni, consultare la Guida utente.

## **5. Individuare o scaricare i file di installazione del software**

### **Metodo 1: Effettuare il download da HP Easy Start (Windows e OS X)**

- 1. Visitare il sito Web 123.hp.com/laserjet, quindi fare clic su **Scarica**.
- 2. Seguire le istruzioni e i messaggi visualizzati sullo schermo per salvare il file sul computer.
- 3. Avviare il file del software dalla cartella in cui è stato salvato e continuare con "6. Installare il software".

## **Metodo 2: Effettuare il download dal sito Web (Windows e OS X) di supporto della stampante**

1. Visitare il sito www.hp.com/support/ljMFPM125series, www.hp.com/support/ljMFPM126series, www.hp.com/support/ljMFPM127series o www.hp.com/support/ljMFPM128series.

## **6. Installare il software**

## **Soluzione completa Windows**

- 1. Inserire il CD della stampante nel computer o avviare il file di installazione del software scaricato dal Web.
- 2. Il programma di installazione del software rileva la lingua del sistema operativo, quindi visualizza il menu principale del programma di installazione nella stessa lingua. Se il programma di installazione non si avvia dopo 30 secondi quando si installa da CD, sfogliare l'unità CD nel computer e avviare il file denominato SETUP.EXE.
- 3. Seguire le istruzioni visualizzate per installare il software.
- 4. Quando viene richiesto di selezionare un tipo di connessione, selezionare l'opzione appropriata per il tipo di connessione:
	- **• Collegamento diretto al computer mediante cavo USB**
	- **• Collega attraverso una rete**
	- **• Configura per la prima volta la connessione wireless**
- **NOTA:** Quando si effettua la connessione a una rete, il modo più semplice di rilevare la stampante, è di selezionare l'opzione **Automatically find my product on the network** (Trova automaticamente il prodotto in rete).
- 2. Selezionare **Software e driver**.
- 3. Scaricare il software per il modello della stampante e il sistema operativo in uso.<br>4. Avviare il file di installazione facendo clic sul file, exe o zin in base alle
- 4. Avviare il file di installazione facendo clic sul file .exe o .zip in base alle necessità e continuare con il punto "6. Installare il software".

#### (oʻ **Metodo 3: Installazione dal CD della stampante (solo Windows)**

- 1. Inserire il CD della stampante nel computer.
- 2. Continuare con "6. Installare il software".

## **Soluzione completa OS X**

- 1. Avviare il file .dmg di installazione del software scaricato dal Web.
- 2. Il programma di installazione del software rileva la lingua del sistema operativo, quindi visualizza il menu principale del programma di installazione nella stessa lingua.
- 3. Dopo la schermata del Contratto di licenza software, selezionare il tipo di installazione.
- 4. Seguire le istruzioni visualizzate per installare il software.
- 5. Al termine del processo di installazione del software, utilizzare **HP Utility Setup Assistant** per configurare le opzioni della stampante.

## **Installazione di base per OS X**

Per installare i driver di stampa e fax di base senza eseguire il software della soluzione completa HP dal CD o dal download effettuato da **hp.com**, seguire la procedura descritta:

- 1. Collegare la stampante al computer o alla rete.
- 2. Da **Preferenze di sistema**, fare clic su **Stampanti e scanner**, quindi sul pulsante più nella parte inferiore sinistra e selezionare **M125, M126, M127** o **M128** utilizzando il driver denominato AirPrint o Secure AirPrint.

### **Readiris Pro for HP**

Scaricare questo software gratuito per abilitare funzioni di scansione aggiuntive, compreso il riconoscimento ottico dei caratteri (OCR).

Per scaricare il software dal Web, accedere a:

- www.hp.com/support/ljMFPM125series
- www.hp.com/support/ljMFPM126series
- www.hp.com/support/ljMFPM127series
- www.hp.com/support/ljMFPM128series

Selezionare **Drivers**, selezionare il sistema operativo appropriato, quindi dare clic su **Next** (Avanti). Fare clic su **Application - 3rd Party** (Applicazione - Terze parti), quindi sul pulsante **Download**.

## **7. Stampa da dispositivi mobili e wireless (facoltativo)**

## **7.1 Collegamento della periferica a una rete wireless**

Per stampare da un telefono o un tablet, connettere il dispositivo alla stessa rete wireless della stampante.

#### **Dispositivi Apple iOS (AirPrint)**

Aprire il documento da stampare, quindi selezionare l'icona Azione. Selezionare **Stampa**, quindi la stampante e infine **Stampa**.

#### **Dispositivi Android più recenti (4.4 o versioni successive)**

Aprire il documento da stampare, quindi selezionare il pulsante **Menu**. Selezionare **Stampa**, selezionare la stampante, quindi selezionare **Stampa**.

Alcuni dispositivi richiedono il download del plugin Servizio di stampa HP dallo store di Google Play.

#### **Dispositivi Android meno recenti (4.3 o versioni precedenti)**

Scaricare l'app HP ePrint app da Google Play.

#### **Windows Phone**

Scaricare l'app HP AiO Remote da Windows Store.

## **Maggiori informazioni sulla stampa da dispositivi mobili**

Per maggiori informazioni su altre opzioni per la stampa da dispositivi mobili, comprese altre soluzioni ePrint, acquisire il codice QR o vedere la sezione "Stampa da dispositivi mobili" della Guida utente.

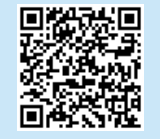

## **7.2 HP Wireless Direct (solo modelli nw, rnw e fw)**

La funzione di stampa HP Wireless Direct consente di stampare in prossimità da un dispositivo mobile wireless direttamente su un prodotto abilitato per HP Wireless Direct senza richiedere una connessione a una rete o a Internet.

#### **Abilitare HP Wireless Direct**

Per impostare HP Wireless Direct dal pannello di controllo, procedere come segue:

#### **Pannello di controllo LCD**

- 1. Sul pannello di controllo, premere il pulsante **Imposta** per aprire i seguenti menu:
	- **• Impostazione rete**
	- **• Menu Wireless**
	- **• Wireless Direct**
- 2. Selezionare l'opzione **On** quindi premere il pulsante **OK**. L'impostazione viene salvata, quindi viene nuovamente visualizzato il menu **Impostazioni Wireless Direct** del pannello di controllo.

#### **Pannello di controllo con schermo a sfioramento**

- 1. Nella schermata principale del pannello di controllo della stampante, toccare il pulsante <sup>(e<sub>1</sub>)</sub> e aprire i seguenti menu:</sup>
	- **• Menu Wireless • Impostazioni Wireless Direct**
	-
	- **• On/Off**
- 2. Toccare la voce di menu **On**. L'impostazione viene salvata, quindi viene nuovamente visualizzato il menu **Impostazioni Wireless Direct** del pannello di controllo.
- Per ulteriori informazioni sulla stampa e sulla configurazione wireless, accedere a www.hp.com/go/wirelessprinting.

#### **Rilevamento stampante**

- 1. Dal dispositivo mobile, attivare il Wi-Fi e cercare le reti wireless.
- 2. Selezionare la stampante, che verrà mostrata come "HP-Print-nomemodello" come mostrato sul pannello di controllo della stampante. **Nome della stampante di esempio**: HP-Print-29-AJ OJP 8620

# **8. Configurare HP ePrint via e-mail (facoltativo)**

Utilizzare HP ePrint via e-mail per stampare i documenti inviandoli come allegati e-mail all'indirizzo e-mail della stampante da qualsiasi dispositivo compatibile, anche a periferiche che non sono sulla stessa rete.

Per utilizzare HP ePrint via e-mail, è necessario che la stampante soddisfi i seguenti requisiti:

- La stampante deve essere connessa a una rete cablata o wireless e avere accesso a Internet.
- I Servizi Web HP devono essere abilitati sulla stampante e la stampante deve essere registrata con HP Connected.

#### **Attivazione dei servizi Web HP**

#### **Pannello di controllo LCD**

- 1. Quando la stampante è connessa in rete, immettere l'indirizzo IP di rete della stampante in un browser Web. Per trovare l'indirizzo IP, utilizzare una delle seguenti opzioni:
	- Passare a "Determinare l'indirizzo IP della stampante" in questa Guida introduttiva
- Fare riferimento alla Guida utente
- 2. Dalla pagina Web visualizzata, selezionare la scheda **Servizi Web HP**.
- 3. Esaminare e accettare le condizioni d'uso, quindi fare clic sul pulsante Attiva.

#### **Pannello di controllo con schermo a sfioramento**

- 1. Nella schermata iniziale del pannello di controllo della stampante, toccare il pulsante Servizi Web (ii).
- 2. Toccare il pulsante **Abilita servizi Web**. Il prodotto abilita i Servizi Web, quindi stampa una pagina di informazioni. La pagina di informazioni contiene il codice della stampante per la registrazione della stampante HP con HP Connected.
- 3. Per creare un account HP ePrint e completare il processo di configurazione, accedere all'indirizzo www.hpconnected.com.

## **9. Impostazione del fax (solo modelli fn, fp e fw - facoltativo)**

#### **Collegare la stampante**

La stampante è una periferica analogica. Si consiglia di utilizzarla su una **9.1 9.2** linea telefonica analogica dedicata.

**NOTA:** In alcuni paesi/regioni potrebbe essere necessario un adattatore per il cavo telefonico, fornito con la stampante. Collegare il cavo telefonico fornito con la stampante alla porta Fax <sup></sup> della stampante e al jack del telefono sulla parete.

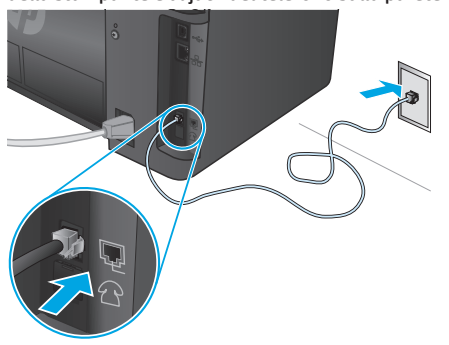

### **Come si collega una segreteria telefonica o un'estensione telefonica?**

- 1. Rimuovere la spina dalla porta del telefono  $\Box$ .
- 2. Scollegare il cavo telefonico della segreteria telefonica dalla presa del telefono e collegarla alla porta del telefono a sulla stampante.
- 3. Collegare il cavo telefonico fornito con la stampante alla porta del fax **d** della stampante e al jack del telefono sulla parete.

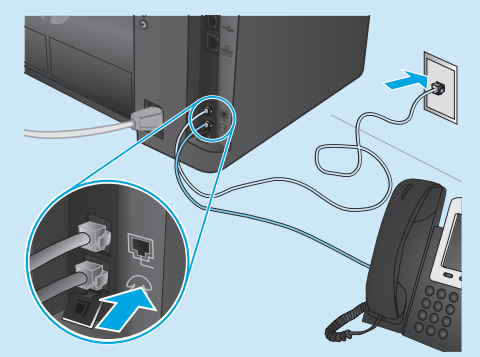

### **Come si installano le stampanti HP in un ambiente telefonico digitale?**

Le stampanti HP sono progettate per l'uso con i servizi di telefonia analogici tradizionali. Per configurare la stampante per la trasmissione di fax in un ambiente telefonico digitale (ad esempio, DSL/ADSL, PBX, ISDN o FoIP), potrebbero essere richiesti filtri o convertitori di segnale digitale-analogico.

**Nota:** A seconda dell'operatore telefonico, la stampante potrebbe non essere compatibile con linee o provider totalmente digitali, in tutti gli ambienti digitali o con i convertitori di segnale digitale-analogico. Per determinare le soluzioni di configurazione migliori, contattare l'operatore telefonico.

**Nota:** Quando si configura il rilevamento della suoneria differenziata in un sistema telefonico PBX con suonerie differenziate diverse per le chiamate interne ed esterne, assicurarsi di comporre il numero di fax della stampante utilizzando un numero esterno per registrare la suoneria differenziata.

#### **Configurazione della stampante**

Per utilizzare la funzione fax, è necessario configurare le impostazioni relative a ora, data e intestazione del fax.

### **Configurazione guidata fax HP (Windows)**

- 1. Fare clic su **Start**, quindi su **Programmi**.
- 2. Fare clic su **HP**, quindi sul nome del prodotto e infine su **Impostazione guidata fax**.
- 3. Per configurare le impostazioni del fax, attenersi alle istruzioni visualizzate.

#### **Pannello di controllo LCD**

- 1. Premere il pulsante Imposta sul pannello di controllo del prodotto.
- 2. Selezionare **Impostazione sistema**, quindi **Ora/Data**.
- 3. Selezionare **Data/ora**.
- 4. Selezionare il formato **12 ore** o **24 ore**.
- 5. Utilizzare il tastierino numerico per inserire l'ora corrente, quindi premere il pulsante **OK**.
- 6. Selezionare il formato per la data.
- 7. Utilizzare il tastierino numerico per inserire la data corrente, quindi premere il pulsante **OK**.
- 8. Dal menu **Impostazione**, selezionare **Impostazione fax**, quindi **Intestazione fax**
- 9. Utilizzare il tastierino numerico per immettere il proprio numero di fax, quindi premere il pulsante **OK**.
- **NOTA:** I numeri di fax possono essere composti da un massimo di 20 caratteri.
- 10. Utilizzare il tastierino numerico per immettere il nome della società o l'intestazione, quindi premere il pulsante **OK**.
- **NOTA:** Le intestazioni del fax possono essere composte da un massimo di 40 caratteri.

#### **Pannello di controllo con schermo a sfioramento**

- 1. Nella schermata principale del pannello di controllo della stampante, toccare il pulsante Impostazione  $\&$
- 2. Selezionare **Impostazione Fax**, quindi **Impostazioni base**.
- 3. Selezionare **Data/ora**.
- 4. Selezionare il formato **12 ore** o **24 ore**.
- 5. Utilizzare il tastierino numerico per inserire l'ora corrente, quindi toccare il pulsante **OK**.
- 6. Selezionare il formato per la data.
- 7. Utilizzare il tastierino numerico per inserire la data corrente, quindi toccare il pulsante **OK**.
- 8. Selezionare **Intestazione fax**.
- 9. Utilizzare il tastierino numerico per immettere il proprio numero di fax, quindi toccare il pulsante **OK**.
- **NOTA:** I numeri di fax possono essere composti da un massimo di 20 caratteri.
- 10. Utilizzare il tastierino numerico per immettere il nome della società o l'intestazione, quindi toccare il pulsante **OK**. Per immettere caratteri speciali che non fanno parte del tastierino numerico standard, toccare il pulsante **@#\$** in modo da aprire un tastierino numerico con i caratteri speciali.
- **NOTA:** Le intestazioni del fax possono essere composte da un massimo di 40 caratteri.

### $\theta$  Maggiori informazioni

Per ulteriori informazioni su altre modalità di invio dei fax, ad esempio la pianificazione di un fax per inviarlo in un secondo momento o l'invio di fax dal computer, vedere la Guida utente nel CD della stampante o accedere a:

- www.hp.com/support/ljMFPM125series
- www.hp.com/support/ljMFPM126series
- www.hp.com/support/ljMFPM127series
- www.hp.com/support/ljMFPM128series

## **10. Utilizzo della funzione di scansione**

Utilizzare il software HP Scan nel computer per avviare un processo di scansione dalla stampante.

#### **Windows**

Fare clic su **Start**, selezionare **Programmi** o **Tutti i programmi**, **HP**, quindi **HP Scan**.

**OS X**

Fare clic su **Applicazioni**, selezionare **HP**, quindi selezionare **HP Scan**.

## **Risoluzione dei problemi**

## **Guida utente**

La Guida utente comprende informazioni sull'utilizzo e sulla risoluzione dei problemi della stampante. Essa è disponibile sul CD della stampante e sul Web:

- 1. Andare a:
	- www.hp.com/support/ljMFPM125series
	- www.hp.com/support/ljMFPM126series
	- www.hp.com/support/ljMFPM127series
	- www.hp.com/support/ljMFPM128series
- 2. Selezionare la lingua appropriata, quindi la stampante se richiesto e fare clic su **User guides** (Guide utente).

Per Windows, la Guida utente è copiata nel computer durante l'installazione del software consigliata.

#### **Windows® XP, Windows Vista® e Windows® 7**

Selezionare **Start**, **Programmi** o **Tutti i programmi**, **HP**, selezionare la cartella della stampante HP, quindi **Guida**.

#### **Windows® 8**

Sulla schermata **Start**, fare clic con il pulsante destro del mouse su un'area vuota dello schermo, selezionare **Tutte le app** sulla barra delle app, fare clic sull'icona con il nome della stampante e selezionare **Guida**.

### **Ricerca degli aggiornamenti del firmware**

- 1. Andare a:
	- www.hp.com/support/ljMFPM125series
	- www.hp.com/support/ljMFPM126series
	- www.hp.com/support/ljMFPM127series
	- www.hp.com/support/ljMFPM128series
- 2. Selezionare una stampante o una categoria dall'elenco e fare clic su **Drivers**.
- 3. Selezionare il sistema operativo e fare clic sul pulsante **Next** (Avanti).
- 4. Selezionare **Firmware**, quindi fare clic sul pulsante **Download**.

## **The Connessione di rete cablata (Ethernet) (facoltativo)**

- Verificare che la stampante sia collegata alla porta di rete corretta tramite un cavo della lunghezza corretta.
- 
- Verificare che il driver di stampa sia installato sul computer.
- **Windows**

Fare clic su **Start** > **Esegui**. Immettere **cmd** e premere **Invio**. Immettere **ping**, uno spazio, quindi digitare l'indirizzo IP della stampante e premere **Invio**. **Esempio di indirizzo IP**: 192.168.0.1. Per trovare l'indirizzo IP della stampante, vedere "Determinare l'indirizzo IP della stampante". **OS X** 

Aprire Utility di rete e immettere l'indirizzo IP nel riquadro **ping**. Premere **Invio**. **Esempio di indirizzo IP**: 192.168.0.1. Per trovare l'indirizzo IP della stampante, vedere "Determinare l'indirizzo IP della stampante".

- Se nella finestra vengono visualizzati i tempi di round-trip (andata e ritorno), la rete funziona.
- Se il comando ping non funziona, provare a riavviare la stampante e verificare nuovamente tutti i passaggi di connessione.

## **Guida del pannello di controllo (solo modelli M127fw e M128fw)**

Per accedere agli argomenti della Guida, toccare il pulsante Guida? sul pannello di controllo della stampante.

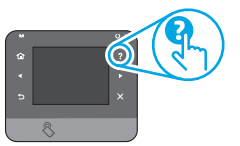

## **Risorse di supporto aggiuntive**

Per la guida completa di HP per la stampante, accedere a:

- www.hp.com/support/ljMFPM125series
- www.hp.com/support/ljMFPM126series
- www.hp.com/support/ljMFPM127series
- www.hp.com/support/ljMFPM128series
- Risoluzione dei problemi
- Ricerca di istruzioni per la configurazione avanzata
- Download di aggiornamenti software
- Registrazione al forum di supporto
- Ricerca di informazioni sulla garanzia e le normative
- Risorse per la stampa da dispositivi mobili

## **Connessione alla rete wireless (modelli nw, rnw e fw)**

- Verificare che il cavo di rete non sia collegato. La stampante non può connettersi alla rete wireless quando è connesso un cavo di rete.
- Verificare che stampante e il router wireless siano accesi e alimentati. Verificare inoltre che l'interruttore wireless sia acceso.
- Verificare che la stampante si trovi nel campo della rete wireless. Per la maggior parte delle reti, il prodotto deve trovarsi entro 30 m dal punto di accesso wireless (router wireless).
- Verificare che il driver di stampa sia installato sul computer.
- Verificare che il computer e la stampante siano collegati alla stessa rete wireless.
- Per Mac, verificare che il router wireless supporti Bonjour.
- Riavviare il router wireless.

## **Risoluzione dei problemi del fax (solo modelli fn, fp e fw)**

#### **Verificare la connessione fisica**

- Verificare che il cavo telefonico sia connesso la porta del fax **un** sul retro della stampante e al jack a parete.
- Per un'estensione telefonica o un altro dispositivo aggiuntivo, verificare che il cavo telefonico sia connesso alla porta del telefono  $\cap$  sul retro della stampante e al dispositivo.
- Se non è possibile effettuare chiamate in uscita perché non viene rilevato il tono segnale oppure la linea è occupata, connettersi a una linea diversa.
- Per il servizio Fax su IP, ridurre la **Velocità fax** , e disattivare l'opzione **Modalità correzione errori** dal menu **Impostazioni fax** nel pannello di controllo della stampante.

#### **Verificare le impostazioni del fax della stampante**

- Per utilizzare un servizio di segreteria telefonica dell'operatore telefonico o di un provider di servizi, verificare che l'impostazione **Squilli alla risposta** della stampante sia impostato su un numero di squilli inferiore a quello della segreteria telefonica.
- Se più numeri di telefono sono assegnati alla stessa linea telefonica fisica e la linea e condivisa da più dispositivi, assicurarsi che la stampante sia impostata con la suoneria differenziata corretta. Utilizzare un'impostazione in cui la stampante risponde ai fax e ignora gli altri tipi di suoneria.
- Configurando l'impostazione Velocità fax su **Media (V.17)** o **Lenta (V.29)** si può migliorare la possibilità di inviare fax.

## • Verificare che le spie accanto alla porta di rete siano accese.

## • Verificare la connessione di rete eseguendo il ping della rete:

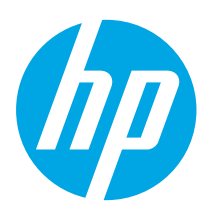

## **LaserJet Pro MFP M125, M126, M127, M128 Kom godt i gang**

www.hp.com/support/liMFPM125series www.register.hp.com www.hp.com/support/ljMFPM126series www.hp.com/support/ljMFPM127series www.hp.com/support/ljMFPM128series

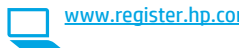

**English.............. 1**

**Français ............ 6**

**Deutsch........... 11**

**Italiano........... 16**

```
Dansk ............. 21
```
**.............. 26**

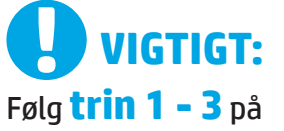

plakaten for opsætning af printerhardware, og fortsæt derefter med **trin 4** herunder.

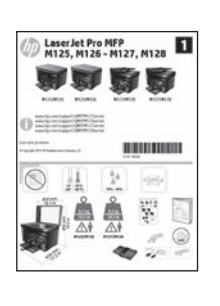

## **4. Vælg en tilslutningsmetode, og forbered softwareinstallation**

## **USB-tilslutning direkte mellem printeren og computeren**

Du skal bruge et USB-kabel af typen A-til-B.

#### **Windows**

- 1. For Windows 7 eller lavere skal du ikke tilslutte USB-kablet, før du installerer softwaren. Under installationsprocessen bliver du bedt om at tilslutte kablet på det rette tidspunkt. Hvis kablet allerede er tilsluttet, skal du genstarte printeren, når installationen giver besked om at tilslutte kablet.
- 2. Fortsæt til **"5. Find eller download softwareinstallationsfilerne."**

**BEMÆRK:** Under softwareinstallationen skal du vælge **Directly connect this computer using a USB cable** (Opret direkte tilslutning til denne computer med et USB-kabel).

#### **Mac**

- 1. For Mac skal du tilslutte USB-kablet mellem computeren og printeren, før du installerer softwaren.
- 2. Fortsæt til **"5. Find eller download softwareinstallationsfilerne."**

#### **Kabelforbundet netværkstilslutning**  ᇙ **(Ethernet) (valgfrit)** Brug et standardnetværkskabel

- 1. Tilslut netværkskablet til printeren og til netværket. Vent et par minutter for at lade printeren finde netværksadressen.
- 2. Fortsæt til **"5. Find eller download softwareinstallationsfilerne."**

**BEMÆRK:** Under softwareinstallationen skal du vælge **Connect through a network** (Opret tilslutning ved hjælp af et netværk).

## **Trådløs netværksforbindelse (kun nw-, rnw- og fw-modeller)**

### **fw-modeller**

- 1. Hvis du vil tilslutte printeren til et trådløst netværk (Wi-Fi), skal du trykke på knappen Wireless (Trådløs) på printerens kontrolpanel.
- 2. Tryk på menuen **Wireless** (Trådløs), og tryk derefter på **Wireless Setup Wizard** (Guide til trådløs opsætning). Vælg netværksnavnet fra SSIDlisten, eller angiv netværksnavnet, hvis det ikke vises.
- 3. Brug tastaturet til at indtaste adgangskoden, og tryk derefter på knappen **OK**.
- 4. Vent, mens printeren opretter tilslutning til netværket.
- 5. Tryk på knappen Network (Netværk) på printerens kontrolpanel. Hvis der er angivet en IP-adresse, er netværksforbindelsen blevet etableret. Hvis ikke, skal du vente et par minutter og prøve igen. Notér IP-adressen til brug under softwareinstallation. **Eksempel på IP-adresse**: 192.168.0.1
- 6. Hvis du vil udskrive fra en computer, skal du fortsætte med **"5. Find eller download softwareinstallationsfilerne."** Hvis du kun vil udskrive fra en telefon eller en tablet, skal du fortsætte med **"7. Mobiludskrivning og trådløs udskrivning (valgfrit)."**

#### **nw- og rnw-modeller**

- 1. Hvis du vil tilslutte printeren til et trådløst netværk (Wi-Fi), skal du sørge for at printeren, adgangspunktet og computeren er tændte, og at computeren er tilsluttet det trådløse netværk.
- 2. Der kræves et USB-kabel.
- 3. Frakobl ethvert USB- eller Ethernet-kabel, der er tilsluttet printeren.
- 4. Hvis du vil udskrive fra en computer, skal du fortsætte med **"5. Find eller download softwareinstallationsfilerne."** Hvis du kun vil udskrive fra en telefon eller en tablet, skal du fortsætte med **"7. Mobiludskrivning og trådløs udskrivning (valgfrit)."**
- **BEMÆRK:** Under softwareinstallationen skal du vælge muligheden **Hjælp mig med at opsætte en trådløs forbindelse for første gang**.

## **Find printer IP-adresse (valgfrit)**

- 1. Tryk på knappen Setup (Opsætning)  $\lambda$ .
- 2. Åbn rapporter, og åbn derefter **Config Report** (Konfigurationsrapporter), og tryk på **OK**.
- 3. Find IP-adressen i afsnittet Netværksoplysninger.
	- **BEMÆRK:** Du kan finde yderligere oplysninger i brugervejledningen

## **5. Find eller download softwareinstallationsfilerne**

#### **Metode 1: Download fra HP Easy Start (Windows og OS X)** 1. Gå til 123.hp.com/laserjet, og klik på **Download**.

- 2. Følg vejledningen og meddelelser på skærmen for at gemme filen på computeren.
- 3. Start softwarefilen fra den mappe, hvor filen blev gemt, og fortsæt med
- "6. Installer softwaren."

## **Metode 2: Download fra printersupportwebstedet (Windows og OS X)**

1. Gå til www.hp.com/support/ljMFPM125series, www.hp.com/support/ljMFPM126series, www.hp.com/support/ljMFPM127series eller www.hp.com/support/ljMFPM128series.

## **6. Installer softwaren**

## **Fuld løsning til Windows**

- 1. Sæt printer-cd'en i computeren, eller start softwareinstallationsfilen, der er downloadet fra internettet.
- 2. Softwareinstallationsprogrammet registrerer sproget på operativsystemet og viser derefter hovedmenuen for installationsprogrammet på det samme sprog. Hvis installationsprogrammet ikke er startet efter 30 sekunder, når du installerer fra cd, skal du gennemse cd-drevet på computeren og starte filen med navnet SETUP.EXE.
- 3. Følg anvisningerne på skærmen for at installere softwaren.
- 4. Når du bliver bedt om at vælge en tilslutningstype, skal du vælge den rette valgmulighed for tilslutningstypen:
	- **• Opret direkte tilslutning til denne computer med et USB-kabel**
	- **• Opret tilslutning ved hjælp af et netværk**
	- **• Hjælp mig med at opsætte en trådløs forbindelse for første gang**
- **BEMÆRK:** Når du opretter tilslutning via et netværk finder du nemmest printeren ved at vælge **Automatically find my product on the network** (Find automatisk min printer på netværket).
- 2. Vælg **Software og drivere**.
- 3. Du kan downloade softwaren til din printermodel og dit operativsystem.
- 4. Start installationsfilen ved at klikke på .exe- eller .zip-filen efter behov, og fortsæt med "6. Installer softwaren."

#### ó) **Metode 3: Installer fra printer-cd'en (kun Windows)** 1. Indsæt printer-cd'en i computeren.

2. Fortsæt med "6. Installer softwaren."

## **Fuld løsning til OS X**

- 1. Start den softwareinstallationsfilen (.dmg), som du downloadede fra internettet.
- 2. Softwareinstallationsprogrammet registrerer sproget på operativsystemet og viser derefter hovedmenuen for installationsprogrammet på det samme sprog.
- 3. After visning af softwarelicensaftalen skal du vælge installationstype.
- 4. Følg anvisningerne på skærmen for at installere softwaren.
- 5. Ved afslutningen af installationsprocessen skal du bruge **HP Utility Setup Assistant** til at konfigurere printerindstillinger.

## **Basisinstallation til OS X**

Hvis du vil installere basisudskrivnings- og faxdrivere uden at køre den fulde HP-løsningssoftware fra cd'en eller som download fra **hp.com**, skal du udføre disse trin:

- 1. Tilslut printeren til computeren eller netværket.
- 2. Fra **System Preferences** (Systempræferencer) skal du klikke på **Printers and Scanners** (Printere og scannere), og derefter på plusknappen nederst til venstre. Vælg **M125, M126, M127** eller **M128** ved brug af driveren ved navn AirPrint eller Secure AirPrint.

### **Readiris Pro til HP**

Download denne gratis software for at aktivere ekstra scanningsfunktioner, herunder OCR (Optical Character Recognition).

Download softwaren fra internettet ved at gå til:

- www.hp.com/support/ljMFPM125series
- www.hp.com/support/ljMFPM126series
- www.hp.com/support/ljMFPM127series
- www.hp.com/support/ljMFPM128series

Vælg **Drivers** (Drivere), skal du vælge det rette operativsystem og klikke på **Next** (Næste). Klik på **Application - 3rd Party** (Applikation - tredjepart), og klik derefter på knappen **Download**.

# **7. Mobil og trådløs udskrivning (valgfrit)**

## **7.1 Tilslut enheden til det trådløse netværk**

Hvis du vil udskrive fra en telefon eller tablet, skal du tilslutte enheden til det samme trådløse netværk som printeren.

#### **Apple iOS-enheder (AirPrint)**

Åbn det emne, der skal udskrives, og vælg ikonet Handling. Vælg **Print** (Udskriv), vælg printeren og vælg efter **Print** (Udskriv).

#### **Nyere Android-enheder (4.4 eller nyere)**

Åbn det emne, der skal udskrives, og vælg knappen **Menu**. Vælg **Print** (Udskriv), vælg printeren, og vælg **Print** (Udskriv).

Nogle enheder kræver download af plugin-appen HP Print Service fra Google Play-butikken.

#### **Ældre Android-enheder (4.3 eller ældre)**

Download the HP ePrint-appen fra Google Play-butikken.

#### **Windows Phone**

Download appen HP AiO Remote fra Windows Store.

## **Få mere at vide om mobiludskrivning**

#### Hvis du vil vide mere om andre

udskrivningsmuligheder, herunder yderligere ePrintløsninger, skal du scanne QR-koden eller se afsnittet "Mobiludskrivning" i brugervejledningen.

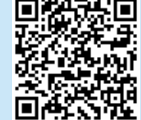

### **7.2 HP Wireless Direct (kun trådløse nw-, rnw- og fwmodeller)**

HP Wireless Direct-udskrivning giver dig mulighed for at udskrive fra din trådløse mobile enhed direkte til en HP Wireless Direct-aktiveret printer, uden at det kræver tilslutning til et etableret netværk eller internettet.

### **Aktiver HP Wireless Direct**

Hvis du vil konfigurere HP Wireless Direct fra kontrolpanelet, skal du udføre følgende trin:

#### **LCD-kontrolpanel**

- 1. Ved printerens kontrolpanel skal du trykke på knappen **Setup** (Opsætning) for at åbne følgende menuer:
	- **• Network Setup (Netværksopsætning)**
	- **• Menuen Wireless (Trådløs)**
	- **• Wireless Direct (Direkte trådløs)**
- 2. Vælg indstillingen **On** (Til), og tryk derefter på knappen **OK**. Produktet gemmer indstillingen, og kontrolpanelet returnerer derefter til menuen **Wireless Direct-indstillinger**.

#### **Berøringsfølsomt kontrolpanel**

- 1. Fra startskærmen på printerens kontrolpanel skal du trykke på knappen Wireless (\*) (Trådløs), og åbne følgende menuer:
	- **• Menuen Wireless (Trådløs)**
	- **• Wireless Direct-indstillinger**
	- **• Tænd/sluk**
- 2. Tryk på menupunktet **On** (Til). Produktet gemmer indstillingen, og kontrolpanelet returnerer derefter til menuen **Wireless Directindstillinger**.
- Yderligere oplysninger om trådløs udskrivning og trådløs opsætning findes på adressen www.hp.com/go/wirelessprinting.

#### **Registrer printeren**

- 1. Fra mobilenheden skal du aktivere WiFi og søge efter trådløse netværk.
- 2. Vælg den printer, der vises som "HP-Print-modelnavn" som vist i printerens kontrolpanel. **Eksempelprinternavn**: HP-Print-29-AJ OJP 8620

## **8. Opsæt HP ePrint via email (valgfrit)**

Brug HP ePrint via e-mail til at udskrive dokumenter ved at sende dem som en vedhæftet e-mail printerens e-mailadresse fra enhver e-mailaktiveret enhed, selv fra enheder, der ikke er på det samme netværk.

Hvis du skal kunne bruge HP ePrint via e-mail, skal disse krav være opfyldt:

- Printeren skal være tilsluttet et kablet eller trådløst netværk og have internetadgang.
- HP Web Services skal være aktiveret på printeren, og printeren skal være registreret hos HP Connected.

### **Aktiver HP Web Services**

#### **LCD-kontrolpanel**

- 1. Så snart printeren er tilsluttet til et netværk, skal du angive printerens IPnetværksadresse i en webbrowser. Brug en af følgende indstillinger for at finde printerens IP-adresse:
	- Gå til "Find IP-printeradressen" i denne Kom godt i gang
	- Se i brugervejledningen
- 2. På den webside, der vises, skal du klikke på fanen **HP Web Services**.
- 3. Gennemse og accepter anvendelsesvilkår, og klik derefter på knappen Enable (Aktiver).

#### **Berøringsfølsomt kontrolpanel**

- 1. Tryk på knappen Web Services i på startskærmbilledet på printerens kontrolpanel.
- 2. Tryk på knappen **Enable Web Services** (Aktiver webtjenester). Produktet aktiverer webtjenester og udskriver derefter en oplysningsside. Oplysningssiden indeholder den printerkode, som du skal bruge til at registrere HP-produktet hos HP Connected.
- 3. Gå til www.hpconnected.com for at oprette en HP ePrint-konto og fuldføre opsætningen.

## **9. Opsæt fax (kun fn-, fp- og fw-modeller - valgfrit)**

## **Tilslut printeren**

Printeren er en analog enhed. HP anbefaler at bruge printeren på en **9.1 9.2** dedikeret analog telefonlinje.

**BEMÆRK:** I nogle lande/områder kan det være nødvendigt med en adapter til den telefonledning, der fulgte med printeren.

Tilslut den telefonledning, der blev leveret med printer til Fax <sup>n</sup>-porten på printeren og til telefonstikket på væggen.

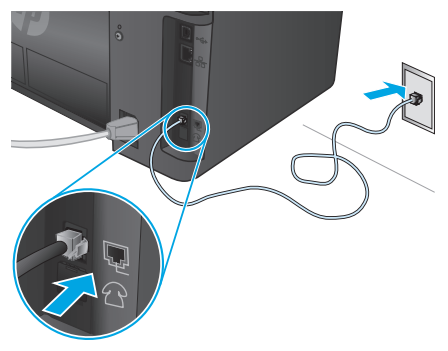

## **Hvordan tilslutter jeg en telefonsvarer eller ekstratelefon?**

- 1. Fjern proppen fra telefonporten
- 2. Frakobl telefonsvarerens telefonledning fra telefonstikket, og tilslut det til telefonporten  $\bigcap$  på printeren.
- 3. Tilslut den telefonledning, der blev leveret sammen med printeren til faxporten **v** på printeren og til telefonstikket i væggen.

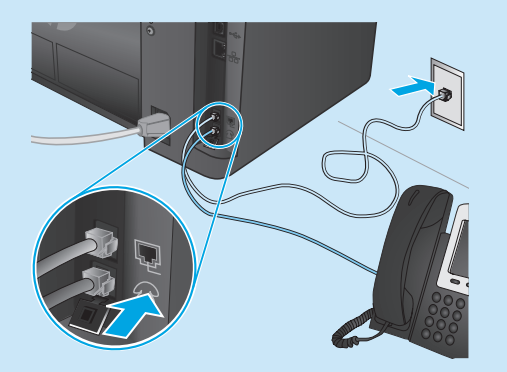

## **Hvordan opsætter jeg HP-printere i digitale telefonmiljøer?**

HP-produkter er specifikt designet til brug sammen med traditionelle analoge telefontjenester. Til et digitalt telefonmiljø (f.eks. DSL/ADSL, PBX, ISDN eller FoIP) kan digital-til-analog-filtre eller konvertere blive nødvendige, når du foretager opsætning af printeren til fax.

**Bemærk!** Afhængigt af telefonselskabet er printerne måske ikke kompatibel med alle digitale servicelinjer eller -udbydere i alle digitale miljøer, eller med alle digital-til-analogkonvertere. Kontakt telefonfirmaet for at bestemme hvilke opsætningsindstillinger der er bedst.

**Bemærk!** Når du opsætter registrering af et opkaldsmønster i et PBX-telefonsystem, der har forskellige opkaldsmønstre for interne og eksterne opkald, skal du sørge for at ringe til printerens faxnummer ved brug af et eksternt nummer til optagelse af opkaldsmønstre.

## **10. Brug scanningsfunktionen**

Brug HP Scan-softwaren på din computer til at starte et scanningsjob på printeren.

## **Windows**

Klik på **Start**, vælg **Programmer** eller **Alle programmer**, vælg **HP**, og vælg derefter **HP Scan**.

## **Konfigurer printeren**

Det er nødvendigt at konfigurere indstillingerne for faxklokkeslæt, dato og sidehoved for at kunne bruge faxfunktionen.

## **Guiden HP Faxopsætning (Windows)**

- 1. Klik på **Start**, og klik derefter på **Programmer**.
- 2. Klik på **HP**, klik på navnet på printeren, og klik derefter på **Fax Setup Wizard** (Guiden HP Faxopsætning).
- 3. Følg vejledningen på skærmen for at konfigurere faxindstillingerne.

#### **LCD-kontrolpanel**

- 1. På printerens kontrolpanel skal du trykke knappen Setup (Opsætning) .
- 2. Vælg **System Setup** (Systemopsætning), og vælg derefter **Time/Date** (Tid/Dato).
- 3. Vælg **Time/Date** (Tid/Dato).
- 4. Vælg **12 timer** eller **24 timer**.
- 5. Brug tastaturet til at indtaste det aktuelle tidspunkt, og tryk derefter på knappen **OK**.
- 6. Vælg datoformat.
- 7. Brug tastaturet til at indtaste den aktuelle dato, og tryk derefter på knappen **OK**.
- 8. Fra menuen **Setup** (Opsætning) skal du vælge **Fax Setup** (Faxopsætning), og vælg derefter **Fax Header** (Faxsidehoved)
- 9. Brug tastaturet til at indtaste faxnummeret, og tryk derefter på knappen **OK**.
- **BEMÆRK:** Det maksimalt tilladte antal tegn i et faxnummer er 20.
- 10. Brug tastaturet til at indtaste dit firmanavn eller sidehoved, og tryk derefter på knappen **OK**.
- **BEMÆRK:** Det maksimalt tilladte antal tegn i et faxhoved er 40.

#### **Berøringsfølsomt kontrolpanel**

- 1. Tryk på knappen Opsætning  $\otimes$  på startskærmbilledet på printerens kontrolpanel.
- 2. Vælg **Fax Setup** (Faxopsætning), og vælg derefter **Basic Setup** (Basisopsætning).
- 3. Vælg **Time/Date** (Tid/Dato).
- 4. Vælg **12 timer** eller **24 timer**.
- 5. Brug tastaturet til at indtaste det aktuelle tidspunkt, og tryk derefter på knappen **OK**.
- 6. Vælg datoformat.
- 7. Brug tastaturet til at indtaste den aktuelle dato, og tryk derefter på knappen **OK**.
- 8. Vælg **Fax Header** (Faxsidehoved).
- 9. Brug tastaturet til at indtaste faxnummeret, og tryk derefter på knappen **OK**.
- **BEMÆRK:** Det maksimalt tilladte antal tegn i et faxnummer er 20.
- 10. Brug tastaturet til at indtaste dit firmanavn eller sidehoved, og tryk derefter på knappen **OK**. Hvis du vil indtaste specialtegn, som ikke findes på et

standardtastatur, skal du trykke på knappen **@#\$** for at åbne et tastatur med specialtegn.

**BEMÆRK:** Det maksimalt tilladte antal tegn i et faxhoved er 40.

## **Få mere at vide!**

Hvis du ønsker flere oplysninger om andre metoder til at sende faxer, som f.eks. planlægning af at sende en fax senere eller sende faxer fra en computer, kan du se brugervejledningen på printercd'en eller gå til:

- www.hp.com/support/ljMFPM125series
- www.hp.com/support/ljMFPM126series
- www.hp.com/support/ljMFPM127series
- www.hp.com/support/ljMFPM128series

## **Fejlfinding**

## **Brugervejledning**

Brugervejledningen indeholder oplysninger om printeranvendelse og fejlfinding. Den findes på printer-cd'en og på internettet:

- 1. Gå til:
	- www.hp.com/support/ljMFPM125series
	- www.hp.com/support/ljMFPM126series
	- www.hp.com/support/ljMFPM127series
	- www.hp.com/support/ljMFPM128series
- 2. Vælg det rigtige sprog, vælg derefter printeren, hvis du bliver bedt om det, og klik derefter på **User guides** (Brugervejledninger).

For Windows kopieres brugervejledningen til computeren under den anbefalede softwareinstallation.

#### **Windows® XP, Windows Vista® og Windows® 7**

Klik på **Start**, vælg **Programmer** eller **Alle programmer**, vælg **HP**, vælg mappen til din HP-printer, og vælg derefter **Help** (Hjælp).

#### **Windows® 8**

Højreklik på det tomme felt på skærmen på skærmbilledet **Start** , klik på **Alle programmer** på app-linjen, klik derefter på ikonet med printerens navn, og vælg **Help** (Hjælp).

## **Kontroller for firmwareopdateringer**

- 1. Gå til:
	- www.hp.com/support/ljMFPM125series
	- www.hp.com/support/ljMFPM126series
	- www.hp.com/support/ljMFPM127series
	- www.hp.com/support/ljMFPM128series
- 2. Vælg en printer eller en kategori på listen, og klik derefter på **Drivers** (Drivere).
- 3. Vælg operativsystemet, og klik på knappen **Next** (Næste).
- 4. Vælg **Firmware**, og klik på knappen **Download**.

#### **Kabelforbundet netværkstilslutning (Ethernet)**  ਠੱਠ **(valgfrit)**

- Kontroller, at produktet er tilsluttet den rigtige netværksport via et kabel i den rette længde.
- Kontroller, at lamperne ud for netværkstilslutningen er tændt.
- Kontroller, at printerdriveren er installeret på computeren.
- Test netværkstilslutningen ved at pinge netværket.

#### **Windows**

Klik på **Start** > **Kør**. Skriv **cmd**, og tryk på **Enter**. Skriv **ping**, tryk på mellemrum, skriv printerens IP-adresse, og tryk derefter på **Enter**. **Eksempel på IP-adresse**: 192.168.0.1. Hvis du vil se printer-IP-adressen, kan du se "Find printer IP-adresse ."

#### **OS X**

Åbn Network Utility, og skriv netværksadressen i **ping**-ruden. Tryk på **Enter**. **Eksempel på IP-adresse**: 192.168.0.1. Hvis du vil se printer-IP-adressen, kan du se "Find printer IP-adresse ."

- Hvis vinduet viser roundtrip-tider, fungerer netværket.
- Hvis ping ikke fungerer, kan du forsøge at genstarte printeren og gennemgå alle tilslutningstrin igen.

## **Fejlfinding for fax (kun fn-, fp- og fw-modeller)**

#### **Bekræft den fysiske forbindelse**

- Bekræft at telefonledningen er tilsluttet til fax **van** porten bag på printeren og til stikket i væggen.
- Hvis du har en ekstratelefon eller yderligere enheder, skal du bekræfte at telefonledningen er tilsluttet telefon **porten bag på printeren** og til enheden.
- Hvis udgående telefonopkald mislykkes på grund af at klartonen registreres eller linjen er optaget, skal du oprette forbindelse til en anden telefonlinje.
- For tjenesten Fax over IP skal du reducere **Faxhastigheden**, og deaktivere **Error Correction Mode** (Fejlkorrektionstilstand) fra menuen **Fax Settings** (Faxindstillinger) på printerens kontrolpanel.

## **Hjælp til kontrolpanel (kun M127fw- og M128fwmodeller)**

Tryk på knappen Help (Hjælp) ? på printerens kontrolpanel for at få adgang til hjælpeemner.

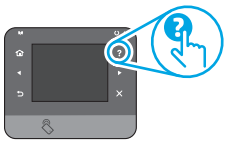

### **Yderligere supportressourcer**

For HP's komplette hjælp til produktet skal du gå til:

- www.hp.com/support/ljMFPM125series
- www.hp.com/support/ljMFPM126series
- www.hp.com/support/ljMFPM127series
- www.hp.com/support/ljMFPM128series
- Løs problemer
- Find avancerede konfigurationsanvisninger
- Download softwareopdateringer
- Deltag i supportfora
- Find garantioplysninger og lovgivningsmæssige oplysninger
- Mobiludskrivningsressourcer

## **Trådløs netværkstilslutning (kun nw-, rnw- og fw-modeller)**

- Kontroller, at netværkskablet ikke er tilsluttet. Printeren kan ikke oprette tilslutning til et trådløst netværk, når der er sat et netværkskabel i.
- Kontroller, at printeren og den trådløse router er tændt og bliver forsynet med strøm. Kontroller også, at kontakten for trådløs er tændt.
- Kontroller, at printeren er inden for rækkevidde af det trådløse netværk. For de fleste netværk skal printeren højst være 30 m fra det trådløse adgangspunkt (trådløs router).
- Kontroller, at printerdriveren er installeret på computeren.
- Kontroller, at computeren og printeren er tilsluttet til det samme trådløse netværk.
- For Mac OS X skal du bekræfte, at den trådløse router understøtter Bonjour.
- Genstart den trådløse router.

#### **Bekræft printerfaxindstillingerne**

- Hvis du vil bruge en stemmemailtjeneste fra telefonselskabet eller serviceudbyderen, skal du sørge for at printerindstillingen **Rings to Answer** (Ring før svar) er indstillet til færre ring end telefonsvareren.
- Hvis flere telefonnumre er knyttet til den samme fysiske telefonlinje og linjen deles af flere enheder, skal du sørge for at printeren er indstillet til at korrigere nummerbestemte ringetoneindstillinger. Brug en indstilling, hvor printeren besvarer faxer og ignorerer andre ringetyper.
- Konfiguration af faxhastighedsindstillingen til **Medium(V.17)** eller **Slow(V.29)** kan også forbedre din evne til at sende en fax.

# T LaserJet Pro MFP הגמים 125,M125, M128 מדריר תחילת העבודה

www.hp.com/support/liMFPM125series may www.register.hp.com www.hp.com/support/ljMFPM126series www.hp.com/support/ljMFPM127series www.hp.com/support/ljMFPM128series

**Italiano........... 16 Deutsch........... 11 Français ............ 6 Dansk ............. 21 English.............. 1**

**.............. 26**

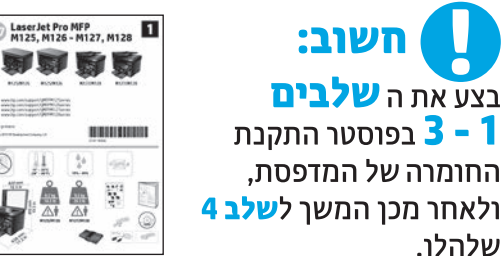

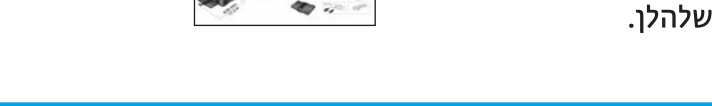

## A. בחירה של שיטת חיבור והכנה לקראת התקנת התוכנה

## ב חיבור USB ישיר בין המדפסת למחשב.

השתמש בכבל USB מסוג A ל-B.

### **Windows**

- 1. ב-7 Windows או בגרסה ישנה יותר, אל תחבר את כבל ה-USB לפני התקנת התוכנה. תהליך ההתקנה מנחה את המשתמש לחבר את הכבל ברגע המתאים. אם הכבל כבר מחובר, הפעל את המדפסת מחדש כשתוכנית ההתקנה תציג הנחיה לחבר את הכבל.
	- 2. המשך אל "5**. אתר או הורד את קובצי התקנת התוכנה.**"
- = **|הערה:** במהלך התקנת התוכנה, בחר את האפשרות **התחברות ישירות למחשב זה** באמצעות כבל USB.

### Mac

- 1. עבור Mac, חבר את כבל ה-USB בין המחשב למדפסת לפני התקנת התוכנה.
	- 2. המשך אל "5**. אתר או הורד את קובצי התקנת התוכנה."**

# <mark>ים החיבור רשת קווית (Ethernet) (אופציונלי)</mark><br><u>בֹּם</u> השתמש בכבל רשת וגיל.

- 1. חבר את כבל הרשת למדפסת ולרשת. המתן כמה דקות עד שהמדפסת תקבל כתובת רשת.
	- 2. המשך אל "5. **אתר או הורד את קובצי התקנת התוכנה."**

= | **הערה:** במהלך התקנת התוכנה, בחר את האפשרות **חיבור באמצעות רשת**.

## (יץ) חיבור רשת אלחוטית (דגמי nw, nw, ו-fw בלבד)

#### fw דגמי

- 1. כדי לחבר את המדפסת לרשת אלחוטית (Wi-Fi), בלוח הבקרה של המדפסת, גע בלחצן Wireless (אלחוט).
	- 2. גע ב-Wireless Menu (תפריט אלחוט), ולאחר מכן גע ב-Wireless Setup Wizard (אשף התקנה אלחוטית). בחר את שם הרשת מרשימת SSID, או הזן את שם הרשת אם הוא אינו מופיע ברשימה.
		- 3. השתמש בלוח המקשים כדי להזין את הכתובת, ולאחר מכן גע בלחצן OK.
			- 4. המתן בזמן שהמדפסת יוצרת חיבור רשת.
			- 5. בלוח הבקרה של המדפסת. גע בלחצו Network (רשת). אם מופיעה כתובת IP, נוצר חיבור רשת. אם לא, המתן עוד כמה דקות ונסה שוב. שים לב לכתובת ה-IP שבה יש להשתמש במהלך התקנת התוכנה. כתובת IP לדוגמה: 192.168.0.1
			- 6. כדי להדפיס ממחשב, המשך אל "5**. אתר או הורד את קובצי התקנת** התוכנה." כדי להדפיס מטלפון או ממחשב לוח בלבד, המשך אל "7. הדפסה ניידת ואלחוטית (אופציונלי)."

#### דגמי nw ו-rnw

- 1. כדי לחבר את המדפסת לרשת אלחוטית (Wi-Fi), ודא שהמדפסת, נקודת הגישה והמחשב מופעלים, ושהמחשב מחובר לרשת האלחוטית.
	- 2. יהיה צורך בכבל USB.
	- 3. אם מחובר למדפסת כבל USB או Ethernet, נתק אותם.
	- 4. כדי להדפיס ממחשב, המשך אל "**5. אתר או הורד את קובצי התקנת התוכנה."** כדי להדפיס מטלפון או ממחשב לוח בלבד, המשך אל "7. הדפסה ניידת ואלחוטית (אופציונלי)."

בפעם הראשונה'.

## (אופציונלי) איתור כתובת ה-IP של המדפסת (אופציונלי

- 1. לחץ על הלחצן Setup (הגדרה) .
- 2. פתח את Reports (דוחות), ולאחר מכן פתח את Config Report (דוח תצורה) ולחץ על **OK**.
	- 3. אתר את כתובת ה-IP במקטע Network Information (מידע על הרשת).

[<mark>''''</mark>' **הערה:** לקבלת מידע נוסף, עיין במדריך למשתמש.

## 5. אתר או הורד את קובצי התקנת התוכנה

## **)OS X-ו HP Easy start (Windows מתוך הורדה :1 שיטה**

.1 בקר בכתובת .123laserjet/com.hp, ולחץ על **הורד** )Download).

- .2 פעל בהתאם להוראות שמופיעות במסך ובהודעות כדי לשמור את הקובץ במחשב. 3. הפעל את קובץ התוכנה מהתיקייה שבה הקובץ נשמר והמשך לשלב "6. התקן את התוכנה."
	-

## **שיטה :2 הורדה מאתר התמיכה במדפסת )Windows ו-X OS)**

 ,www.hp.com/support/ljMFPM125series לכתובת עבור .1 ,www.hp.com/support/ljMFPM126series או www.hp.com/support/ljMFPM127series .www.hp.com/support/ljMFPM128series

- .2 בחר באפשרות **מנהלי התקן ותוכנות**.
- .3 הורד את התוכנה עבור דגם המדפסת ומערכת ההפעלה שלך.
- .4 כדי להפעיל את קובץ ההתקנה, לחץ על קובץ ה.-exe או ה.-zip, לפי הצורך, והמשך לשלב ".6 התקן את התוכנה."

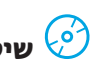

## **שיטה :3 התקנה מתקליטור המדפסת )Windows בלבד(**

.1 הכנס את תקליטור המדפסת למחשב. 2. המשך לשלב "6. התקן את התוכנה."

## **.6**

### פתרון מלא עבור Windows

- 1. הכנס את תקליטור המדפסת לתוך המחשב, או הפעל את קובץ התקנת התוכנה שהורדת מהאירטרנט.
- 2. תוכנית ההתקנה של התוכנה מזהה את שפת מערכת ההפעלה. ולאחר מכו מציגה את התפריט הראשי של תוכנית ההתקנה באותה השפה. בזמן התקנת התקליטור, אם תוכנית ההתקנה אינה מתחילה לפעול לאחר 30 שניות, נווט אל כונן התקליטור במחשב והפעל את הקובץ ששמו SETUP.EXE.
	- 3. התקן את התוכנה בהתאם להוראות המופיעות על-גבי המסך.
	- 4. כאשר תתבקש לבחור סוג חיבור, בחר את האפשרות המתאימה עבור סוג החיבור:
		- התחברות ישירות למחשב זה באמצעות כבל USB
			- חיבור באמצעות רשת
			- עזור לי להגדיר חיבור אלחוטי בפעם הראשונה
- Automatically find my product on the network היא לבחור באפשרות (חפש באופן אוטומטי את המוצר שלי ברשת).

### פתרוו מלא עבור OS X

- 1. הפעל את קובץ dmg. של התקנת התוכנה שהורדת מהאינטרנט.
- 2. תוכנית ההתקנה של התוכנה מזהה את שפת מערכת ההפעלה, ולאחר מכן מציגה את התפריט הראשי של תוכנית ההתקנה באותה השפה.
	- 3. אחרי המסך של הסכם רישיון התוכנה, בחחר את סוג ההתקנה.
	- 4. התקן את התוכנה בהתאם להוראות המופיעות על-גבי המסך.
- 5. עם סיום תהליר התקנת התוכנה.השתמש ב-HP Utility Setup Assistant (מסייע התקנת HP Utility) כדי להגדיר אפשרויות מדפסת.

### התקנה בסיסית של OS X

כדי להתקין מנהלי התקן בסיסיים של הדפסה ופקס מבלי להפעיל את תוכנת הפתרון המלא של HP מתקליטור או באמצעות הורדה מ-hp.com, בצע את השלבים הבאים:

- 1. חבר את המדפסת למחשב או לרשת.
- 2. ב-System Preferences (העדפות מערכת), לחץ על Printers and Scanners (מדפסות וסורקים), ולאחר מכן על לחצן סימן הפלוס בחלק השמאלי או הימני התחתון, ובחר M125, M125 ,M125 או M128 באמצעות מנהל ההתקו המכונה AirPrint או Secure AirPrint.

### **Readiris Pro for HP**

הורד תוכנה זו, המוצעת ללא תשלום, כדי להפעיל מאפייני סריקה נוספים, לרבות זיהוי תווים אופטי (OCR).

כדי להוריד את התוכנה מהאינטרנט, עבור לכתובת:

- www.hp.com/support/liMFPM125series .
- www.hp.com/support/liMFPM126series •
- www.hp.com/support/liMFPM127series .
- www.hp.com/support/liMFPM128series •

בחר Drivers (מנהלי התקן) ,ף בחר את מערכת ההפעלה המתאימה ולחץ על ולאחר (ויישום - צד שלישי) Application - 3rd Party (והבא). ולאחר מכן לחץ על הלחצן Download (הורד).

## הדפסה ניידת ואלחוטית (אופציונלי) **.7**

של התדפחת.

#### התקני iOS של AirPrint) Apple)

פתח את הפריט להדפסה ובחר בסמל Action (פעולה). בחר באפשרות Print (הדפסה), בחר את המדפסת ולאחר מכן בחר באפשרות Print (הדפס).

#### גרסאות חדשות יותר של התקני Android (4.4 ומעלה)

פתח את הפריט להדפסה ובחר בלחצן Menu (תפריט). בחר באפשרות Print (הדפסה), בחר את המדפסת ובחר באפשרות Print (הדפסה).

חלק מההתקנים מחייבים הורדה של יישום ה-HP Print Plug-in Service מחנות Google Play.

#### גרסאות ישנות יותר של התקני Android (4.3 ומטה)

הורד את היישום HP ePrint מחנות Google Play.

#### **Windows Phone**

הורד את היישום HP AiO Remote מחנות Windows.

### **0 מידע נוסף על הדפסה ניידת**

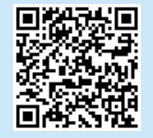

כדי ללמוד עוד על אפשרויות אחרות להדפסה ביידת. לרבות פתרונות ePrint נוספים, סרוק את קוד ה-QR או עיין בסעיף "הדפסה ניידת" במדריך למשתמש.

# **חיבור ההתקן לרשת האלחוטית**<br>כדי להדפיס מטלפון או ממחשב לוח, חבו את ההתקן לרשת האלחוטית **Piw-1 rnw** ו-fw **- בלבד)**

## fw-1 rnw ו-fw

HP Wireless Direct מאפשר הדפסה ממכשיר נייד אלחוטי, הנמצא בטווח קרוב, ישירות למדפסת התומכת ב-HP Wireless Direct, מבלי לחייב חיבור לרשת או לאינטרנט.

### הפעל HP Wireless Direct

כדי להגדיר את HP Wireless Direct מלוח הבקרה, בצע את הפעולות הבאות:

#### לוח בקרה עם LCD

1. בלוח הבקרה של המדפסת, לחץ על **הלחצן Setup** (הגדרה) כדי לפתוח את התפריטים הבאים:

- ∙ הגדרת רשת
- (תפריט אלחוט) Wireless Menu
	- ∙ אלחוט ישיר
- 2. בחר באפשרות **0n (**מופעל) ולאחר מכו לחץ על הלחצו OK. המדפסת שומרת את ההגדרה ולאחר מכן מחזירה את לוח הבקרה לתפריט Wireless Direct (הגדרות Wireless Direct).

#### לוח בקרה עם מסר מגע

1. מהמסך הראשי בלוח הבקרה של המדפסת, גע בלחצן Wireless 1⁄2" (אלחוט), ופתח את התפריטים הבאים:

- (תפריט אלחוט) Wireless Menu •
- (Wireless Direct הגדרות) Wireless Direct Settings
	- On/Off .
- 2. גע בפריט התפריט **0n** (פועל). המדפסת שומרת את ההגדרה ולאחר מכן מחזירה את לוח הבקרה לתפריט Wireless Direct Settings (הגדרות Wireless Direct).
- למידע נוסף על הדפסה אלחוטית והתקנה אלחוטית, עבור אל  $\bullet$ www.hp.com/go/wirelessprinting

#### גילוי המדפסת

- 1. מהמכשיר הנייד, הפעל את חיבור ה-WiFi וחפש רשתות אלחוטיות.
	- 2. בחר את המדפסת, שתופיע כ-'-HP-Print-model name. כפי שהוא מוצג בלוח הבקרה של המדפסת. שם מדפסת לדוגמה: HP-Print-29-AJ OJP 8620

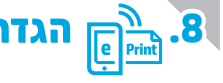

# הגדרת HP ePrint דרך דוא"ל (אופציונלי)

השתמש ב-HP ePrint דרך דוא"ל כדי להדפיס מסמכים על-ידי שליחתם כקובץ מצורף לדוא"ל אל כתובת הדוא"ל של המדפסת, מכל התקן התומך בדוא"ל, אפילו מהתקנים שאינם מחוברים לאותה רשת.

כדי להשתמש ב-HP ePrint דרך דוא"ל, על המדפסת לעמוד בדרישות הבאות:

- המדפסת צריכה להיות מחוברת לרשת קווית או אלחוטית ודרושה לה גישה לאינטרנט.
- שירותי האינטרנט של HP חייבים להיות מופעלים במדפסת, והמדפסת חייבת להיות רשומה ב-HP Connected.

#### הפיכת שירותי האינטרנט של HP לזמינים

#### לוח בקרה עם LCD

- 1. כאשר המדפסת תתחבר לרשת, הזן בדפדפן אינטרנט את כתובת ה-IP של המדפסת ברשת. השתמש באחת האפשרויות הבאות כדי למצוא את כתובת ה-IP של המדפסת:
	- עבור לסעיף "איתור כתובת ה-IP של המדפסת" במדריך תחילת העבודה הזה • עיין במדריך למשתמש
		- 2. בדף האינטרנט שמופיע. לחץ על **הכרטיסייה HP Web Services**.
		- 3. קרא את תנאי השימוש ואשר אותם, ולאחר מכן לחץ על הלחצן Enable (הפעל).

#### לוח בקרה עם מסך מגע

- 1. מהמסך הראשי בלוח הבקרה של המדפסת, גע בלחצן Web Services ® (שירוחי איבטרבט).
- 2. גע בלחצן **Enable Web Services** (הפוך שירותי אינטרנט לזמינים). המדפסת הופכת את שירותי האינטרנט לזמינים, ולאחר מכן מדפיסה דף מידע. דף המידע מכיל קוד מדפסת שהנו נחוץ כדי לרשום את המדפסת של HP שברשותך ב-HP Connected.
	- 3. עבור אל www.hpconnected.com ולהשלים את תהליך ההתקנה.

## הגדרת פקס (דגמי fp ,fn ו-fp בלבד - אופציונלי) **.9**

**9.2 9.1** אבלוגי ייעודי.

ים) **- הערה:** בארצות/אזורים מסוימים דרוש מתאם לחוט הטלפון שסופק עם התדפחת

חבר את חוט הטלפון שסופק עם המדפסת ליציאת **--** הפקס במדפסת ולשקע הטלפון שבקיר.

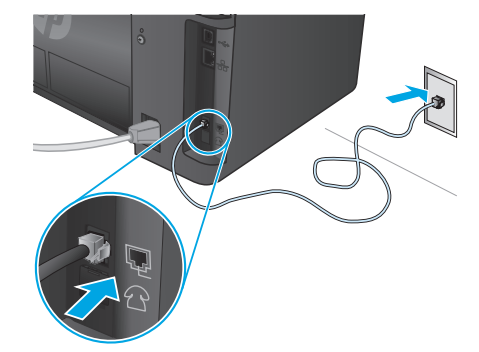

### **0 כיצד לחבר משיבון או שלוחת טלפון?**

- 1. הסר את התקע מיציאת הטלפון ך.
- 2. נתק את חוט הטלפון של המשיבון משקע הטלפון ולאחר מכן חבר אותו ליציאת הטלפון ך ך במדפסת.
- 3. חבר את חוט הטלפון שסופק עם המדפסת ליציאת הפקס ₪ במדפסת ולשקע הטלפון שבקיר.

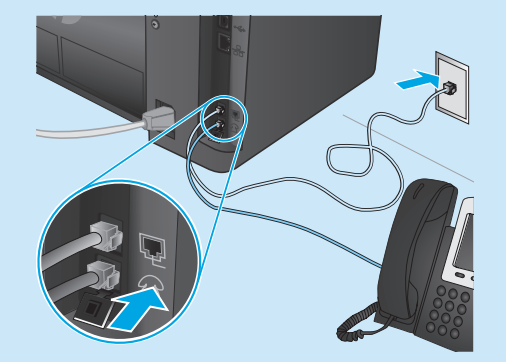

#### כיצד להתקין מדפסות HP בסביבות של טלפון  $\mathbf \Omega$ דיגיטלי?

מדפסות HP תוכננו במיוחד לשימוש עם שירותי טלפון אנלוגיים מהסוג המקובל. לסביבה של טלפון דיגיטלי (כגון DSL/ADSL, או FoIP או FoIP), ייתכן שיהיה צורך במסננים או בהתקנים הממירים מדיגיטלי-לאנלוגי בעת הגדרת המדפסת לפקס.

**הערה:** בהתאם לחברת הטלפון, ייתכן שהמדפסת לא תהיה תואמת לכל קווי השירות הדיגיטלי או לכל הספקים, בכל הסביבות הדיגיטליות, או לכל ההתקנים הממירים מדיגיטלי-לאנלוגי. פנה לחברת הטלפון כדי לקבוע אילו אפשרויות הגדרה הן הטובות ביותר.

הערה: בעת הגדרה של זיהוי דפוס צלצול במערכת טלפונים מסוג PBX הכוללת דפוסי צלצול שונים לשיחות פנימיות ולשיחות חיצוניות, הקפד לחייג את מספר הפקס של המדפסת באמצעות מספר חיצוני לתיעוד דפוס הצלצול.

## קביעת תצורה של המדפסת

יש לקבוע את תצורת השעה, התאריך ואת הגדרות הכותרת בפקס כדי להשתמש במאפיין הפקס.

### אשף התקנה ל-Windows) HP Fax)

- 1. לחץ על Start (התחל), ולאחר מכן לחץ על Programs (תוכניות). לחץ על HP, לחץ על שם המדפסת, ולאחר מכן לחץ על Fax Setup  $\cdot$ .2 (אשף התקנה ל- HP Fax).
	- לקביעת התצורה של הגדרות הפקס, פעל בהתאם להנחיות  $\cdot$ 3 שמופיטות במסר.

#### לוח בקרה עם LCD

- 1. בלוח הבקרה של המוצר, לחץ על לחצן ההגדרה **X**. בחר באפשרות **System Setup** (הגדרת מערכת) ולאחר מכן בחר  $\cdot$ .2
	- באפשרות Time/Date (שעה/תאריך).
		- בחר באפשרות **Time/Date** (תאריך/שעה).  $\cdot$ .3
- בחר **בשעון של 12** שעות או **בשעון של 24** שעות.  $.4$ השתמש בלוח המקשים כדי להזין את השעה הנוכחית, ולאחר מכן  $.5$ לחץ על הלחצן OK.
	- 6. בחר את תבנית התאריך.
- השתמש בלוח המקשים כדי להזין את התאריך הנוכחי, ולאחר מכן  $\cdot$ .7 לחץ על הלחצו OK.
- מהתפריט Setup (הגדרה), בחר Fax Setup (הגדרת פקס), ולאחר מכן  $.8$ בחר Fax Header (כותרת עליונה של פקס).
	- השתמש בלוח המקשים כדי להזין את מספר הפקס, ולאחר מכן גע .9 בלחצו OK.
		-
	- 10. השתמש בלוח המקשים כדי להזין את שם החברה שלך או כותרת, ולאחר מכן לחץ על הלחצן OK.
		-

#### לוח בקרה עם מסך מגע

 $\cdot$ .1

- מהמסך הראשי בלוח הבקרה של המדפסת, גע בלחצן Setup �� (הגדרה).
- בחר באפשרות **Fax Setup** (הגדרת פקס), ולאחר מכן בחר באפשרות  $\cdot$ .2 Basic Setup (הגדרה בסיסית).
	- בחר באפשרות **Time/Date** (תאריך/שעה).  $\cdot$ 3
	- בחר **בשעון של 12** שעות או **בשעון של 24** שעות.  $\overline{.4}$
- השתמש בלוח המקשים כדי להזין את השעה הנוכחית, ולאחר מכן גע .5 בלחצן **OK**.
	- בחר את תבנית התאריך.  $.6$
- השתמש בלוח המקשים כדי להזין את התאריך הנוכחי, ולאחר מכן גע  $\overline{.7}$ בלחצן **OK**.
	- בחר באפשרות **Fax Header** (כותרת פקס).  $.8$
	- השתמש בלוח המקשים כדי להזין את מספר הפקס, ולאחר מכן גע و. בלחצן OK.
		- .<br>\_<mark>= | הערה:</mark> מספר הפקס יכול להכיל 20 תווים לכל היותר.
	- 10. השתמש בלוח המקשים כדי להזין את שם החברה שלך או כותרת, ולאחר מכן גע בלחצן OK.
	- כדי להזין תווים מיוחדים שאינם כלולים בלוח המקשים הרגיל, גע בלחצן \$#@ כדי לפתוח לוח מקשים שמכיל תווים מיוחדים. \_\_ | **הערה:** כותרת הפקס יכולה להכיל 40 תווים לכל היותר.

## 0 קבל מידע נוסף!

לקבלת מידע נוסף על דרכים אחרות לשליחת פקסים. כגון תזמון שליחת פקס במועד מאוחר יותר או שליחת פקסים ממחשב, עיין במדריך למשתמש שבתקליטור המדפסת, או בקר בכתובת:

- www.hp.com/support/liMFPM125series .
- www.hp.com/support/liMFPM126series .
- www.hp.com/support/liMFPM127series .
- www.hp.com/support/ljMFPM128series .

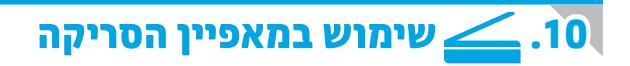

השתמש בתוכנת הסריקה של HP שבמחשב שלר כדי לבצע עבודת סריקה במדפסת.

Windows לחץ על **'התחל'**, בחר **'תוכניות'** או **'כל התוכניות'**, בחר HP ולאחר מכן בחר HP Scan.

OS X לחץ על Applications (יישומים), בחר HP. ולאחר מכן בחר HP Scan.

## פתרון בעיות

### מדריר למשתמש

המדריך למשתמש כולל פרטים אודות השימוש במדפסת ופתרון בעיות. הוא זמין בתקליטור המדפסת ובאינטרנט:

1. עבור אל:

- www.hp.com/support/liMFPM125series
- www.hp.com/support/ljMFPM126series  $\bullet$
- www.hp.com/support/liMFPM127series  $\blacksquare$
- www.hp.com/support/ljMFPM128series .
- 2. בחר את השפה המתאימה ולאחר מכן בחר את המדפסת, אם תתבקש לעשות זאת, ולחץ על User guides (מדריכים למשתמש).

עבור Windows, המדריך למשתמש מועתק אל המחשב במהלך התקנת התוכנה המומלצת.

#### Windows® 7-1, Windows Vista®, Windows® XP

לחץ על Start (התחל), בחר Programs (תוכניות) או All Programs (כל התוכניות), בחר HP, בחר את התיקייה עבור מדפסת HP, ולאחר מכן בחר Help (עזרה).

#### Windows<sup>®</sup> 8

במסך Start (התחל), לחץ לחיצה ימנית על אזור ריק במסך, לחץ על All Apps (כל היישומים), בסרגל היישומים, לחץ על הסמל עם שם המדפסת, ולאחר מכן בחר באפשרות Help (עזרה).

#### בדיקה של עדכוני קושחה

1. עבור אל:

**Windows** 

OS X

- www.hp.com/support/liMFPM125series
- www.hp.com/support/ljMFPM126series  $\bullet$
- www.hp.com/support/ljMFPM127series  $\bullet$
- www.hp.com/support/ljMFPM128series .
- 2. בחר מדפסת או קטגוריה מהרשימה, ולאחר מכן לחץ על **Drivers** (מנהלי התקן).

חיבור רשת קווית (Ethernet) (אופציונלי) • ודא שהמוצר מחובר ליציאת הרשת הנכונה בעזרת כבל באורך הנכון.

הקלד ping, הקלד רווח, הקלד את כתובת ה-IP של המדפסת, ולאחר מכן הקש Enter. כתובת IP לדוגמה: 192.168.0.1. כדי למצוא את כתובת ה-IP של המדפסת, ראה

פתח את כלי השירות של הרשת, והקלד את כתובת ה-IP בחלונית ping. הקש על Enter.

כתובת IP לדוגמה: 192.168.0.1. כדי למצוא את כתובת ה-IP של המדפסת, ראה

אם לא ניתן לבצע את פעולת ה-Ping, נסה להפעיל מחדש את המדפסת ולבדוק

3. בחר את מערכת ההפעלה ולחץ על הלחצן Next (הבא).

• ודא שהנורות לצד יציאת הרשת דולקות. • ודא שמנהל ההדפסה מותקו במחשב.

'איתור כתובת ה-IP של המדפסת".

"איתור כתובת ה-IP של המדפסת".

מחדש את כל שלבי החיבור.

4. בחר Firmware (קושחה), ולחץ על הלחצן Download (הורד).

• בדוק את החיבור לרשת על-ידי פעולת Ping (איתות) ברשת:

• אם החלון מציג זמני מעבר הלוך ושוב, הרשת פועלת.

לחץ על Start (התחל) > Run (הפעל). הקלד cmd. והקש Enter.

## עזרה בלוח הבקרה (דגמי M127fw ו-M128fw בלבד)

כדי לגשת לנושאי העזרה, גע בלחצן Help ? (עזרה) בלוח הבקרה של המדפסת.

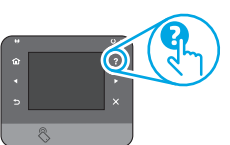

#### משאבי תמיכה נוספים

לקבלת עזרה כוללת של HP עבור המדפסת עבור לכתובת:

- www.hp.com/support/liMFPM125series
- www.hp.com/support/ljMFPM126series
- www.hp.com/support/ljMFPM127series
- www.hp.com/support/liMFPM128series
	- פתור בעיות
	- חפש הוראות לתצורה מתקדמת
		- הורד טדכורי חוכרה
		- הצטרף לפורומי תמיכה
	- חפש מידט טל אחריות וחקינה
		- משאבי הדפסה ניידת

## (fw-ו rnw ,nw) היבור רשת אלחוטית (דגמי)

- ודא שכבל הרשת אינו מחובר. המדפסת אינה יכולה להתחבר לרשת אלחוטית כאשר מחובר כבל רשת.
- ודא שהמדפסת והנתב האלחוטי פועלים ומחוברים לאספקת חשמל. ודא גם שהמתג האלחוטי פועל.
	- ודא שהמדפסת נמצאת בטווח הקליטה של הרשת האלחוטית. במרבית הרשתות, על המדפסת להימצא בטווח של 30 מטר (100 רגל) מנקודת הגישה האלחוטית (הנתב האלחוטי).
		- ודא שמנהל ההדפסה מותקן במחשב.
		- ודא שהמחשב והמדפסת מחוברים לאותה רשת אלחוטית.
			- עבור Mac, ודא כי הנתב האלחוטי תומך ב-Bonjour.
				- הפעל מחדש את הנתב האלחוטי.

## פתרון בעיות בפקס (דגמי fp ,fn ו-fw בלבד)

#### אימות החיבור הפיזי

- שבקיר.
	- $\boxdot$ לשלוחת טלפון או למכשיר נוסף אחר, ודא כי חוט הטלפון מחובר ליציאת הטלפון בחלק האחורי של המדפסת ולמכשיר.
- אם שיחות טלפון יוצאות נכשלות משום שלא זוהה צליל חיוג או משום שהקו תפוס, התחבר לקו טלפון אחר.
- לשירות Fax over IP, האט את מהירות הפקס (Fax Speed) וכבה את Error (הגדרות פקס) Fax Settings מהתפריט) מהתכניש Correction Mode בלוח הבקרה של המדפסת.

#### אימות הגדרות הפקס של המדפסת

- כדי להשתמש בשירות דואר קולי מחברת טלפון או ספק שירות, ודא שהגדרת המדפסת Rings to Answer (צלצולים למענה) מוגדרת למספר קטן יותר של צלצולים מאשר המשיבון של הטלפון.
- אם הוקצו כמה מספרי טלפון לאותו קו טלפון פיזי, והקו הנו משותף לכמה מכשירים, ודא שהמדפסת מוגדרת להגדרת הצלצול המיוחד הנכון. השתמש בהגדרה שבה המדפסת משיבה לפקסים ומתעלמת מסוגי צלצולים אחרים.
- קביעת תצורה של הגדרת מהירות הפקס **ל'בינונית' (V.17) או 'איטית' (V.29)** עשויה אף היא לשפר את היכולת שלך לשלוח פקס.

© Copyright 2015 HP Development Company, L.P.

Reproduction, adaptation or translation without prior written permission is prohibited, except as allowed under the copyright laws.

The information contained herein is subject to change without notice.

The only warranties for HP products and services are set forth in the express warranty statements accompanying such products and services. Nothing herein should be construed as constituting an additional warranty. HP shall not be liable for technical or editorial errors or omissions contained herein.

#### **Trademark Credits**

Windows® is a U.S. registered trademark of Microsoft Corporation.

#### **FCC Regulations**

This equipment has been tested and found to comply with the limits for a Class B digital device, pursuant to Part 15 of the FCC rules. These limits are designed to provide reasonable protection against harmful interference in a residential installation. This equipment generates, uses, and can radiate radio-frequency energy. If this equipment is not installed and used in accordance with the instructions, it may cause harmful interference to radio communications. However, there is no guarantee that interference will not occur in a particular installation. If this equipment does cause harmful interference to radio or television reception, which can be determined by turning the equipment off and on, correct the interference by one or more of the following measures:

- Reorient or relocate the receiving antenna.
- Increase separation between equipment and receiver.
- Connect equipment to an outlet on a circuit different from that to which the receiver is located.
- Consult your dealer or an experienced radio/TV technician.

Any changes or modifications to the product that are not expressly approved by HP could void the user's authority to operate this equipment. Use of a shielded interface cable is required to comply with the Class B limits of Part 15 of FCC rules. For more regulatory information, see the electronic user guide. HP shall not be liable for any direct, indirect, incidental, consequential, or other damage alleged in connection with the furnishing or use of this information.

© Copyright 2015 HP Development Company, L.P.

La reproduction, l'adaptation ou la traduction sans autorisation écrite préalable est interdite, sauf dans le cadre des lois sur le droit d'auteur.

Les informations contenues dans ce document peuvent être modifiées sans préavis.

Les seules garanties pour les produits et services HP sont décrites dans les déclarations de garantie expresses accompagnant ces mêmes produits et services. Les informations contenues dans ce document ne constituent en aucun cas une garantie supplémentaire. HP ne pourra être tenu responsable des erreurs ou omissions de nature technique ou rédactionnelle qui pourraient subsister dans le présent document.

### **Crédits concernant les marques**

Windows® est une marque déposée de Microsoft Corporation aux Etats-Unis.

## **Réglementations de la FCC**

Les tests effectués sur cet équipement ont déterminé qu'il est conforme aux prescriptions des unités numériques de classe B, telles que spécifiées à l'article 15 des normes de la FCC (Commission fédérale des communications). Ces limites sont destinées à assurer une protection suffisante contre les interférences produites dans une installation résidentielle. Cet équipement génère, utilise et peut émettre de l'énergie sous forme de fréquences radio. Si ce matériel n'est pas installé et utilisé conformément aux instructions, il peut causer des interférences nuisibles aux communications radio. Aucune garantie n'est néanmoins fournie quant à l'apparition d'interférences dans une installation particulière. Si cet appareil provoque des interférences nuisibles (qui peuvent être déterminées en éteignant et rallumant l'appareil) à des communications radio ou télévision, corrigez ce problème en appliquant une ou plusieurs des mesures suivantes :

- Réorientez ou déplacez l'antenne de réception.
- Augmentez la distance séparant l'équipement du récepteur.
- Connectez l'équipement à une prise située sur un circuit différent de celui sur lequel se trouve le récepteur.
- Consultez votre revendeur ou un technicien radio/télévision expérimenté.

Toute modification apportée au produit sans le consentement de HP peut se traduire par la révocation du droit d'exploitation de l'équipement dont jouit l'utilisateur. Un câble d'interface blindé est requis afin de satisfaire aux stipulations de l'article 15 des réglementations de la FCC sur les appareils de classe B. Pour de plus amples informations sur les réglementations, reportezvous au Guide de l'utilisateur au format électronique. HP ne sera en aucun cas tenu responsable des dommages directs, indirects, accessoires, consécutifs ou autres pouvant résulter de la mise à disposition de ces informations ou de leur utilisation.

© Copyright 2015 HP Development Company, L.P. www.hp.com

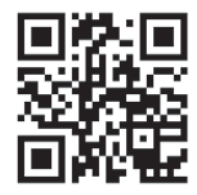

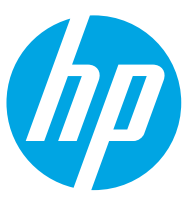